# AU-04LA

AU-04LA

Exported on 01/16/2022

## Table of Contents

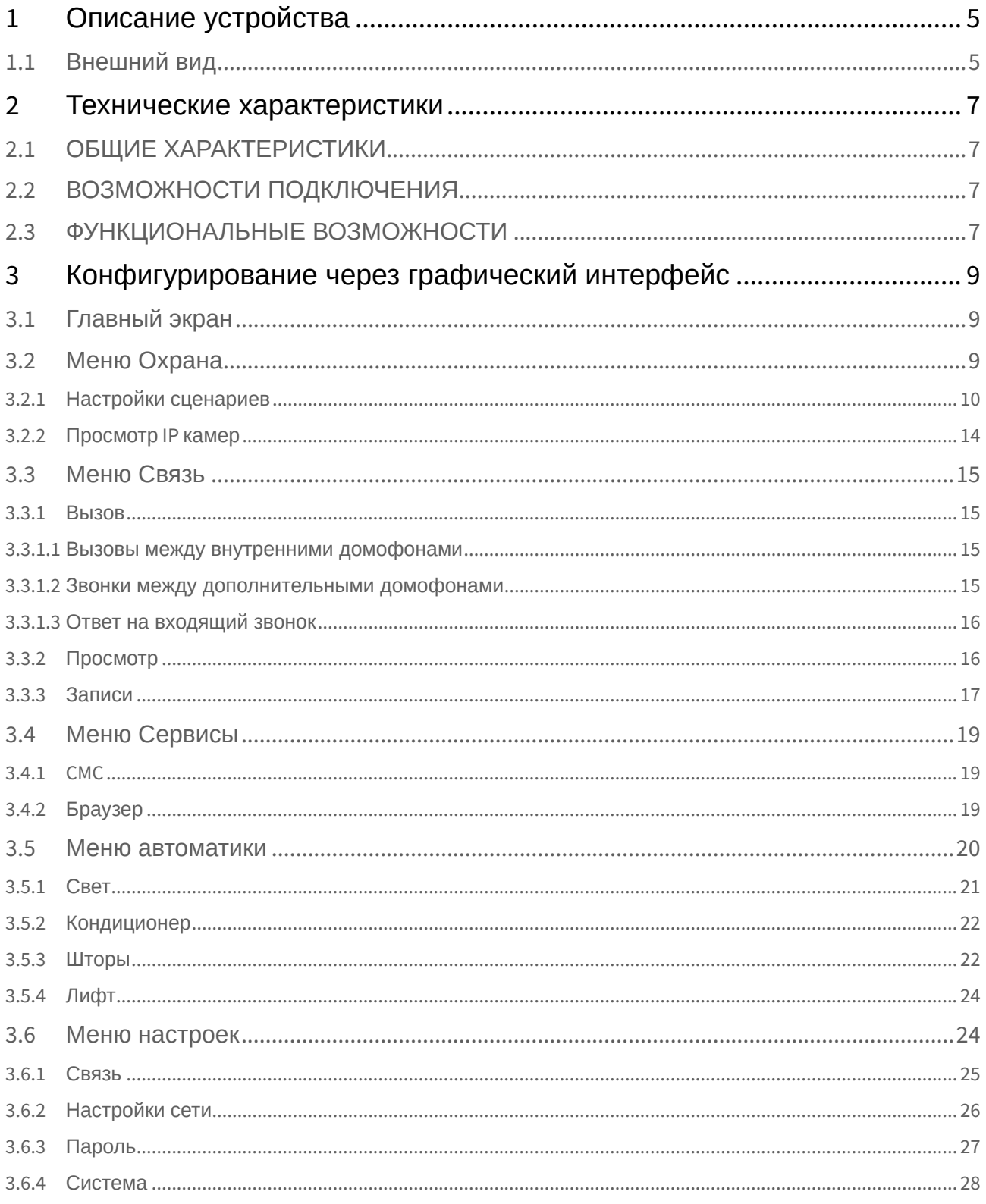

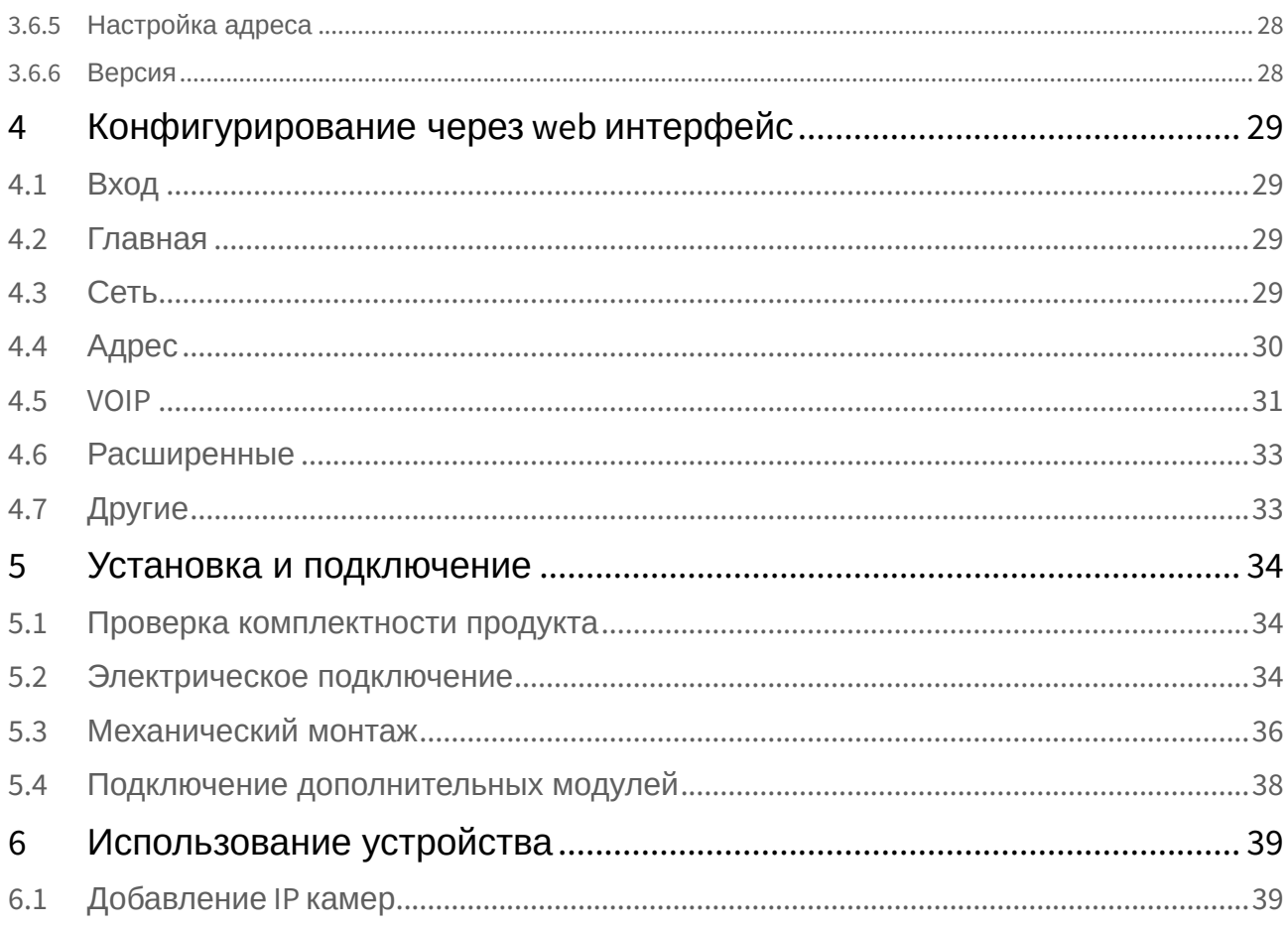

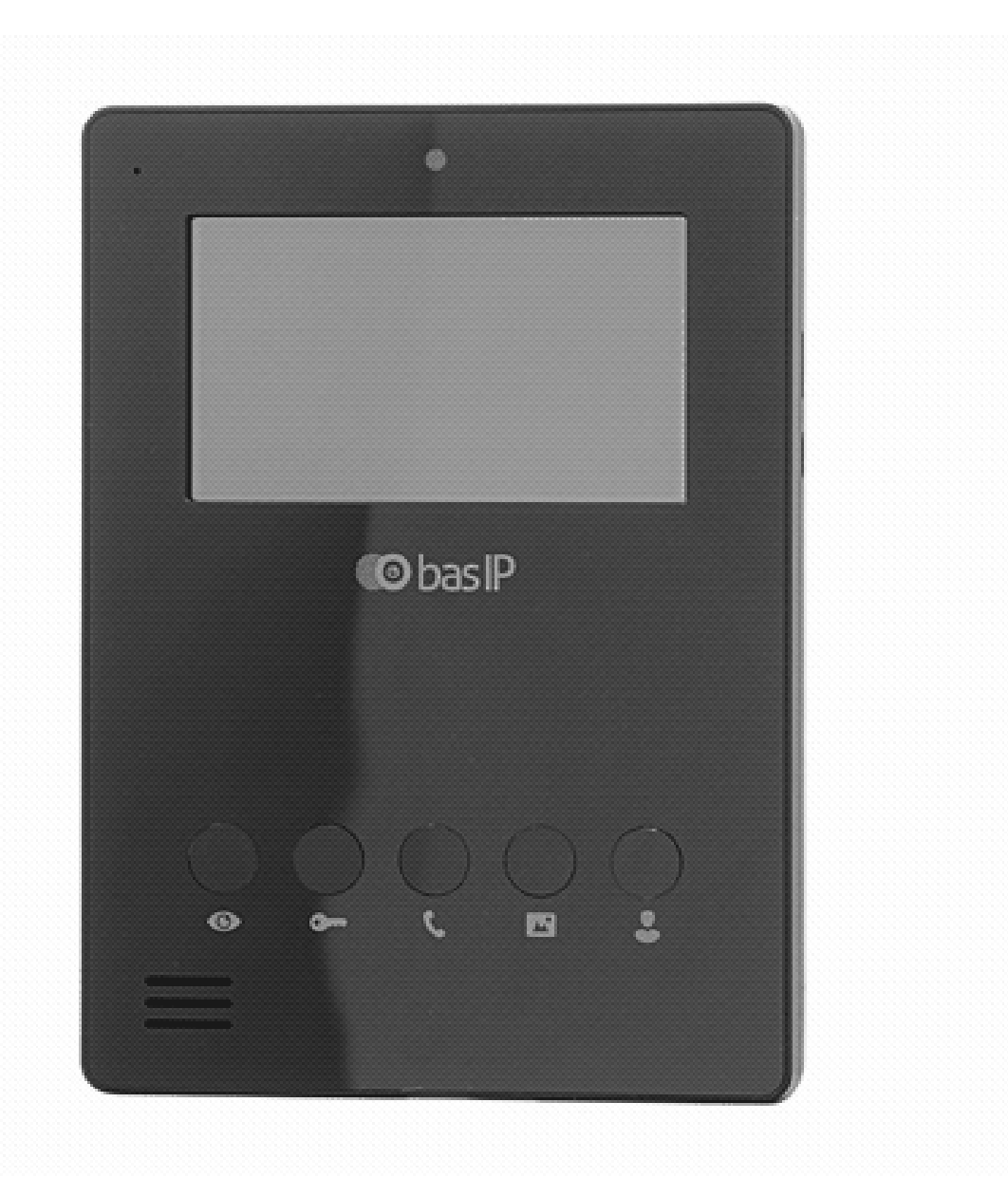

- [Описание устройства](#page-4-0)(see page 5)
- [Технические характеристики](#page-6-0)(see page 7)
- [Конфигурирование через графический интерфейс](#page-8-0)(see page 9)
- [Конфигурирование через](#page-28-0) web интерфейс(see page 29)
- [Установка и подключение](#page-33-0) (see page 34)
- [Использование устройства](#page-38-0)(see page 39)

## <span id="page-4-0"></span>1 Описание устройства

Одной из интересных особенностей АU-04LA является возможность подключения дополнительной трубки SP-AU. Это решение идеально подходит для тех, кто желает конфиденциальности в разговорах. Управление домофоном возможно с помощью механических клавиш и сенсорного экрана. Классический черный и белый цвет корпуса подойдут для любого стиля интерьера. Мониторы AU-04LA не поддерживают работу с вызывными панелями второй версии (v2).

## <span id="page-4-1"></span>1.1 Внешний вид

 $AU-04LA - AU-04LA$ 

## <span id="page-6-1"></span><span id="page-6-0"></span>2 Технические характеристики

## 2.1 ОБЩИЕ ХАРАКТЕРИСТИКИ

**Дисплей:** 4,3" TFT LCD, сенсорный емкостный **Разрешение экрана:** 480×272 **Встроенная камера:** Нет **Питание:** PoE и+ 12 Вольт **Потребление питания:** 6 Вт, в режиме ожидания – 2,5 Вт **Размеры:** 135×185×30 мм **Размеры дисплея:** 94,5×53,5 мм **Цветовые решения:** White, black **Корпус:** Пластик **Тип установки:** Настенная накладная

## <span id="page-6-2"></span>2.2 ВОЗМОЖНОСТИ ПОДКЛЮЧЕНИЯ

**Количество индивидуальных вызывных панелей:** До 9 панелей

**Количество многоквартирных вызывных панелей:** До 9 панелей

**Подключение дополнительных мониторов:** До 5 мониторов

**Функция памяти:** Запись фото, на внутреннюю память в ручном режиме во время разговора. Память на 100 фото.

**Интерфейс:** Русский, Английский, графический

**Количество IP камер:** До 8 камер

**Поддерживаемые кодеки:**

- G.711
- <span id="page-6-3"></span>• H.264

### 2.3 ФУНКЦИОНАЛЬНЫЕ ВОЗМОЖНОСТИ

**Тип интеркома:** Аудиоинтерком **Управление домашней автоматикой:** Свет, шторы, лифт **Мультимедиа возможности:** Нет **Поддержка получения сообщений:** Есть **Сигнализация:** 4 входа для датчиков **Сценарии:** Нет

**Автоответчик:** Нет

**Режим фоторамки:** Есть

**Режим постоянного просмотра IP камер:** Есть

**Обновление программного обеспечения:** Через Ethernet,

**Дополнительно:** Подключение кнопки звонка; SIP P2P; Управляемый выход при поступлении входящего звонка.

## <span id="page-8-0"></span>3 Конфигурирование через графический интерфейс

- [Главный экран](#page-8-1)(see page 9)
- [Меню Охрана](#page-8-2)(see page 9)
- [Меню Связь](#page-14-0) (see page 15)
- [Меню Сервисы](#page-18-0)(see page 19)
- [Меню автоматики](#page-19-0) (see page 20)
- [Меню настроек](#page-23-1)(see page 24)

## <span id="page-8-1"></span>3.1 Главный экран

### <span id="page-8-2"></span>3.2 Меню Охрана

В этом меню можно включить/выключить сигнализацию, внести настройки для шлейфов, сценариев и перейти в меню просмотра IP-Камер.

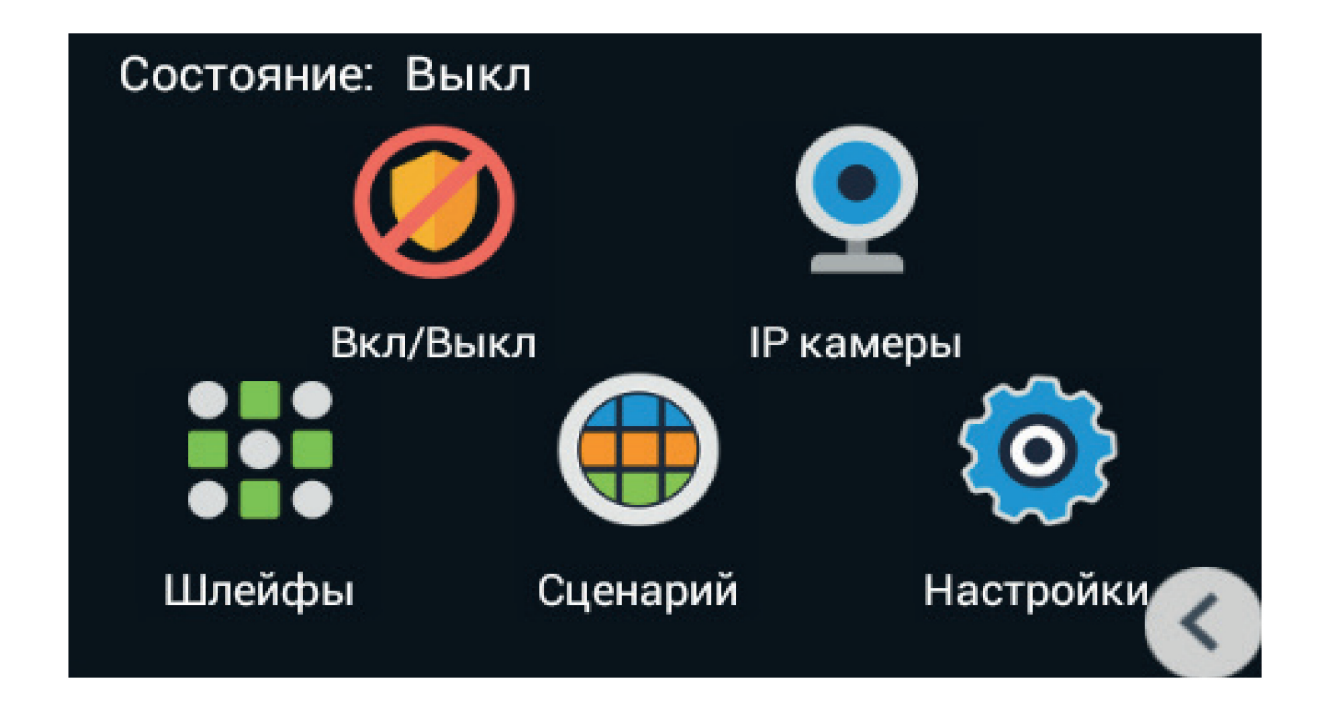

### <span id="page-9-0"></span>3.2.1 Настройки сценариев

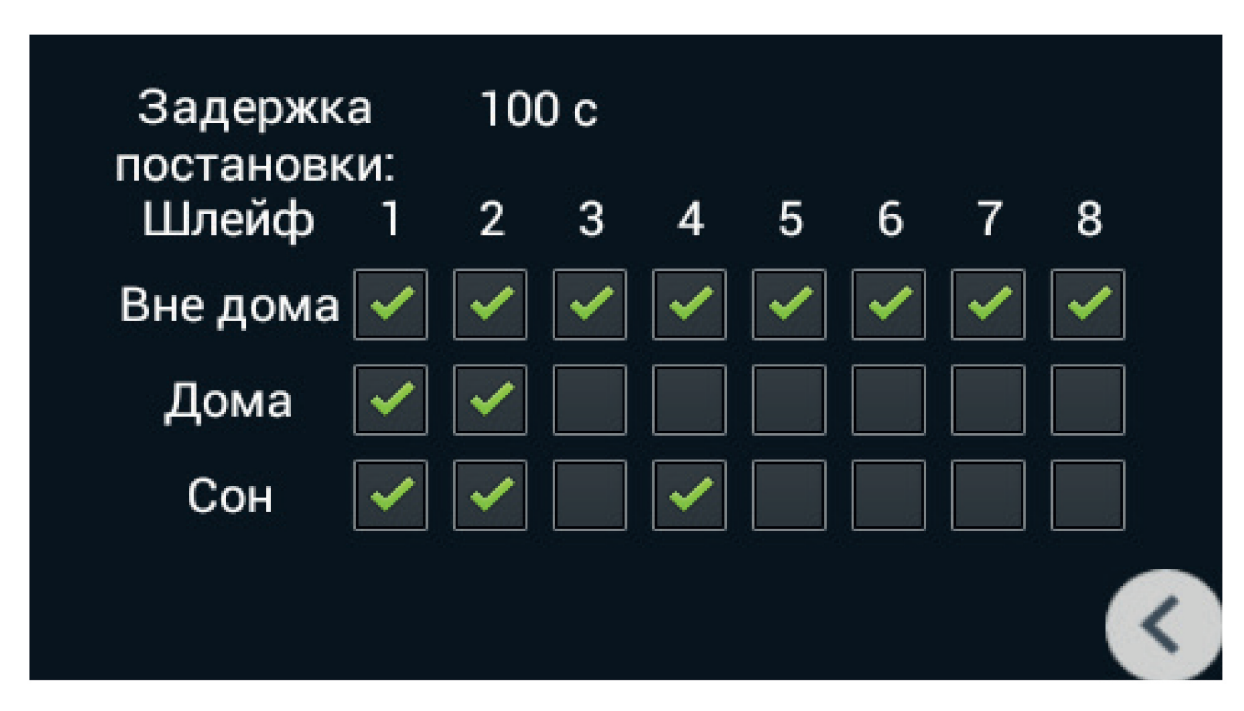

После нажатия на эту кнопку, отобразится следующий интерфейс

Всего доступно 3 сценария: Вне дома, Дома и Сон. В зависимости от каждого сценария, можно настроить логику срабатывания тех или иных шлейфов.

**Задержка постановки:** Время, по истечению которого активируется тот или иной сценарий.

 $AU-04LA - AU-04LA$ 

#### **Шлейфы**

**Установите настройки шлейфов:** После нажатия на эту кнопку, отобразится следующий интерфейс

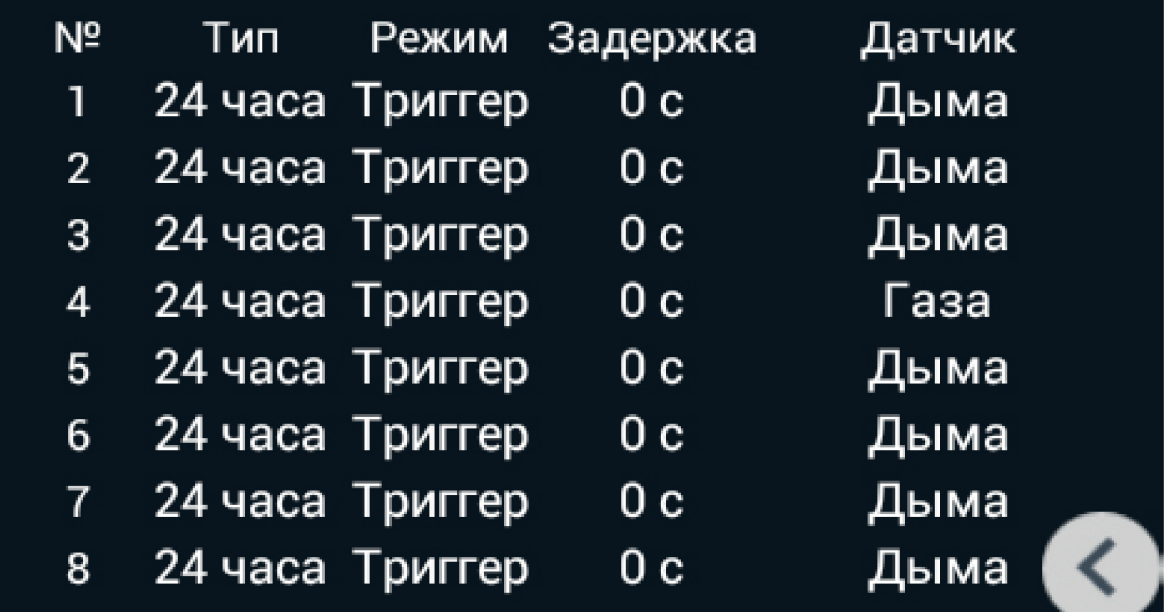

**№:** Номер шлейфа. **Тип:** Тип шлейфа.

#### **Тип шлейфа**

**Обычный режим** - шлейф активируется только при постановке системы на охрану и если этот шлейф выбран в пункте выше. Обычно этот тип используется для датчиков дверей и окон. **Экстренный и 24 часа** - активен постоянно. Эти типы можно выбирать, когда к шлейфам подключены датчики затопления, газа, объема, дыма и нагрева.

**Режим:** Режим работы датчика (НО, НЗ, Триггер, Звонок).

**Задержка:** Задержка до активации конкретного шлейфа.

**Датчик:** Выбор отображаемого типа датчика для дополнительной информативности при срабатывании.

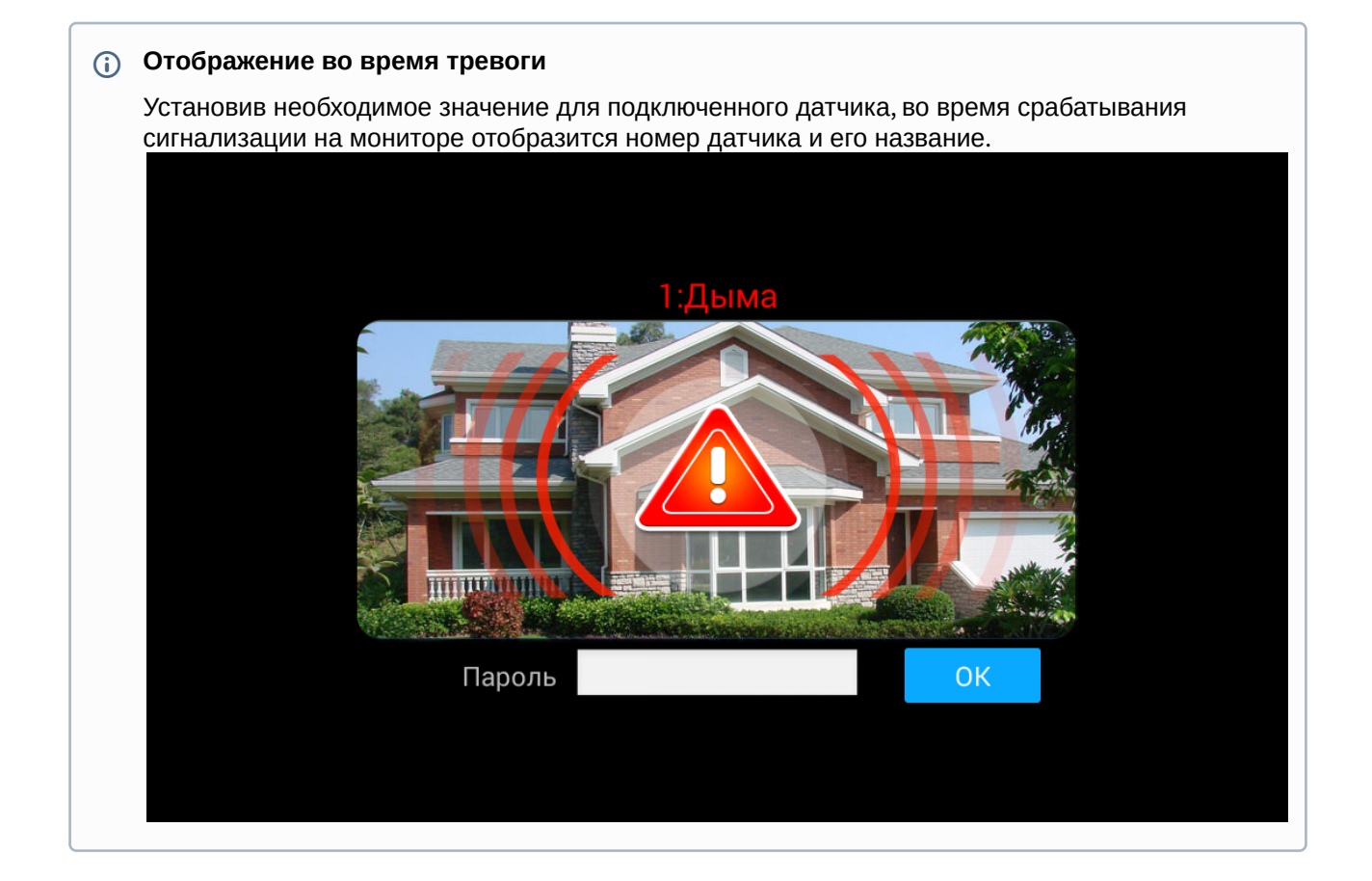

#### **ОТКЛЮЧЕНИЕ СИГНАЛИЗАЦИИ**:

Для отключения сигнализации нужно ввести пароль пользователя. Пароль по умолчанию - **1234**.

### <span id="page-13-0"></span>3.2.2 Просмотр IP камер

На выбор доступно от 1 до 8 IP камер, которые можно настроить для отображения.

Добавить камеры в монитор можно через WEB-интерфейс, зайдя под логином **user** и паролем **1234.**

Более подробно процесс добавления IP камер описан на странице [Добавление](#page-38-1) IP камер(see page 39).

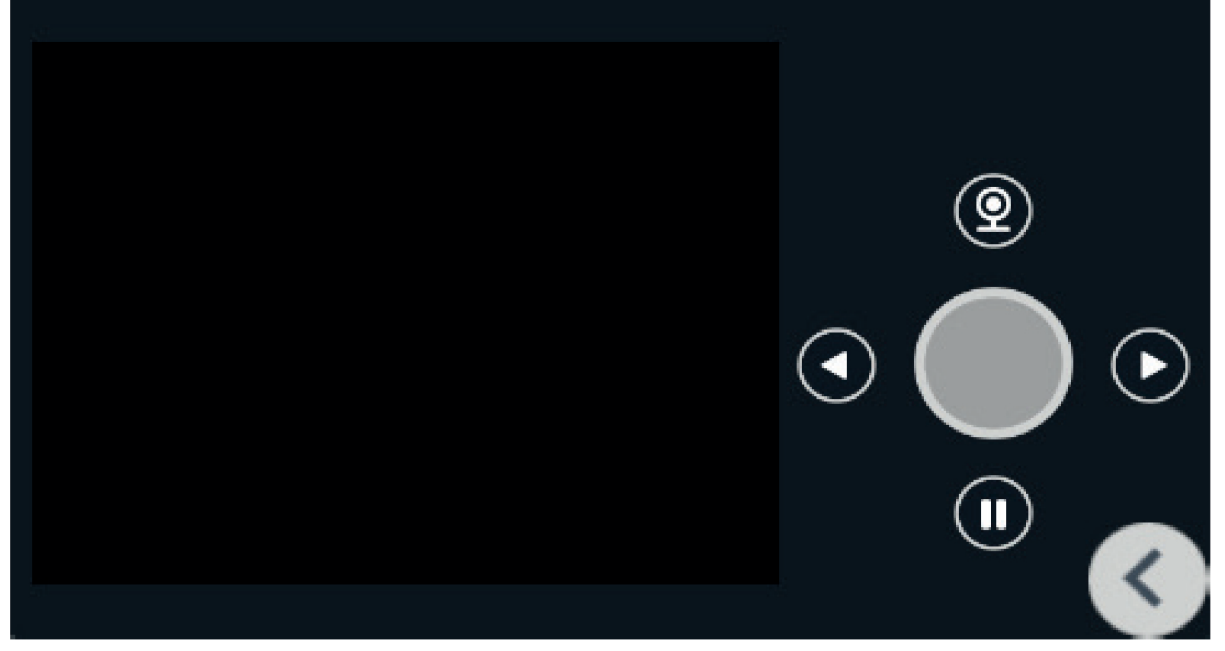

Выбор камеры в списке осуществляется перелистыванием списка и нажатием на название камеры.

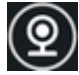

 $\circledQ$  - Кнопка начала воспроизведения.

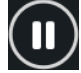

- Кнопка остановки воспроизведения.

### <span id="page-14-0"></span>3.3 Меню Связь

- Вызов[\(see page 15\)](#page-14-1)
- [Просмотр](#page-15-1)(see page 16)
- Записи[\(see page 17\)](#page-16-0)

#### <span id="page-14-1"></span>3.3.1 Вызов

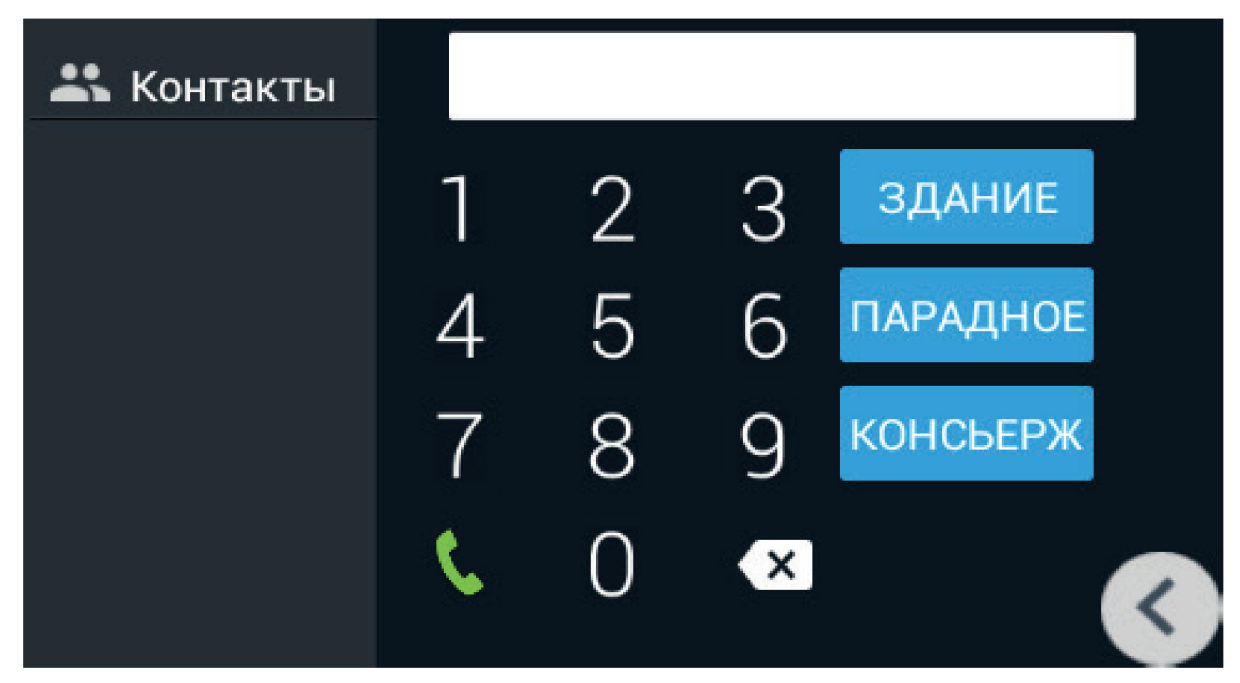

#### <span id="page-14-2"></span>3.3.1.1 Вызовы между внутренними домофонами

Для вызова между внутренними мониторами в разных квартирах, нужно ввести от 1 до 4 цифр номера дома и нажать кнопку «Здание», затем ввести 2 цифры номера парадного и нажать кнопку «Парадное», далее ввести от 1 до 4 цифр номера квартиры и нажать кнопку вызова. Для удаления неправильно введенной цифры используется кнопка «Удаление».

#### <span id="page-14-3"></span>3.3.1.2 Звонки между дополнительными домофонами

Для вызова дополнительных внутренних домофонов, либо вызова основного домофона, необходимо выбрать нужный из списка (Основной, Доп.1 - Доп.9) и нажать кнопку вызова.

#### AU-04LA – AU-04LA

### <span id="page-15-0"></span>3.3.1.3 Ответ на входящий звонок

Во время входящего звонка на экране появится следующий интерфейс:

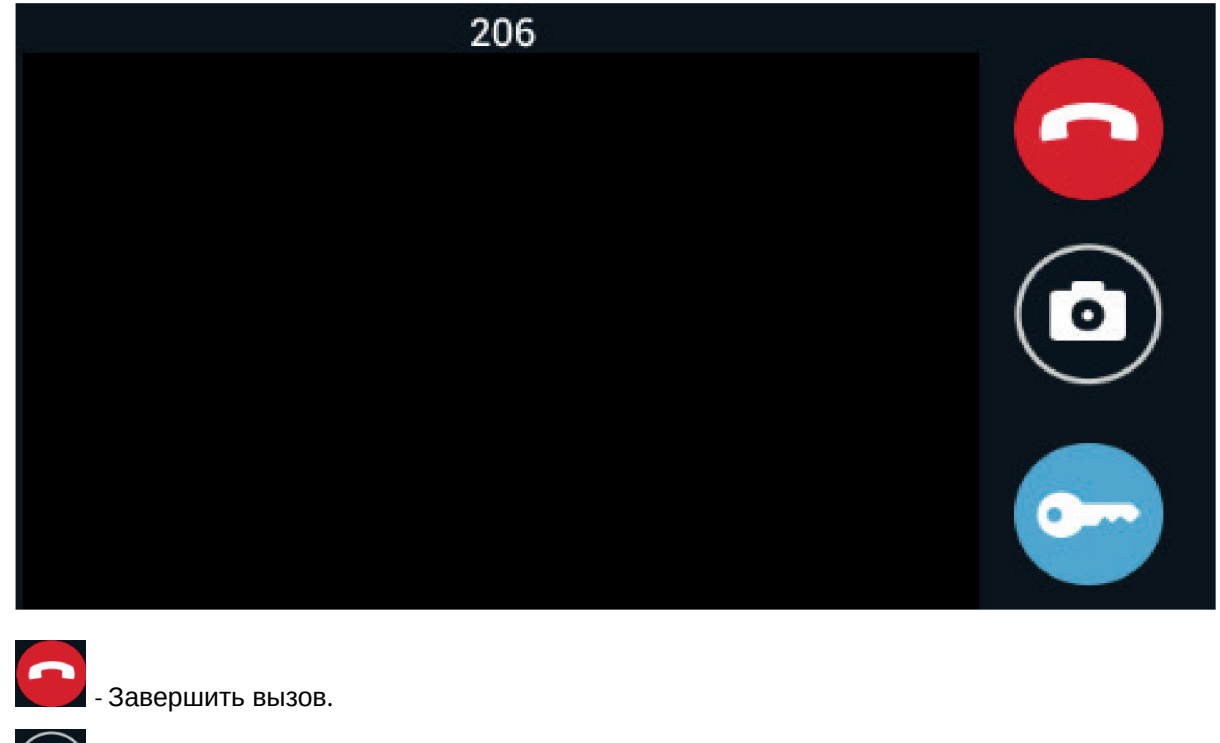

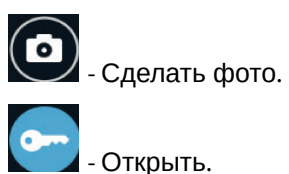

### <span id="page-15-1"></span>3.3.2 Просмотр

В этом меню осуществляется просмотр вызывных панелей:

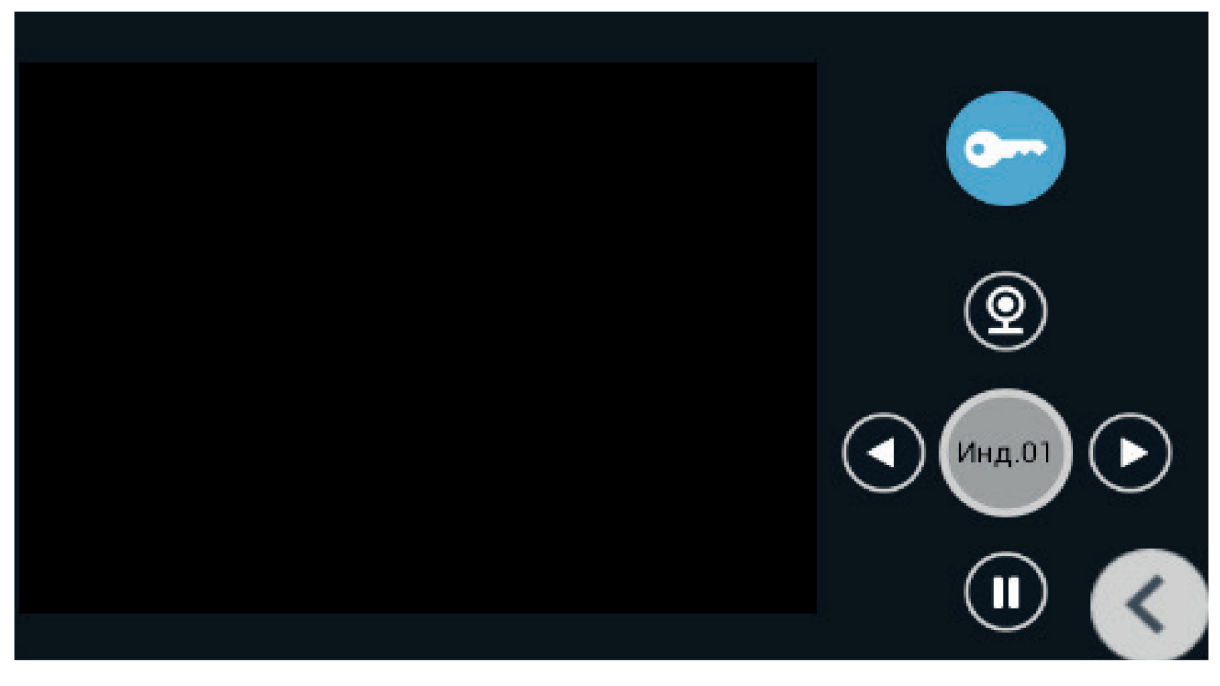

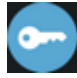

Инд.01

- Открывание двери.

 - Переключение между индивидуальными и многоабонентскими панелями. Переключение между панелями происходит стрелками "влево" и "вправо".

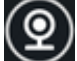

 $\mathbf{u}$ 

 $\circledQ$ - Кнопка начала воспроизведения.

- Кнопка остановки воспроизведения .

#### **А** Особенности работы режима

В этом режиме связь будет проходить в одностороннем режиме т.е. вы будете слышать, что происходит у панели, но вас слышно не будет.

#### <span id="page-16-0"></span>3.3.3 Записи

В этом меню отображаются все вызовы:

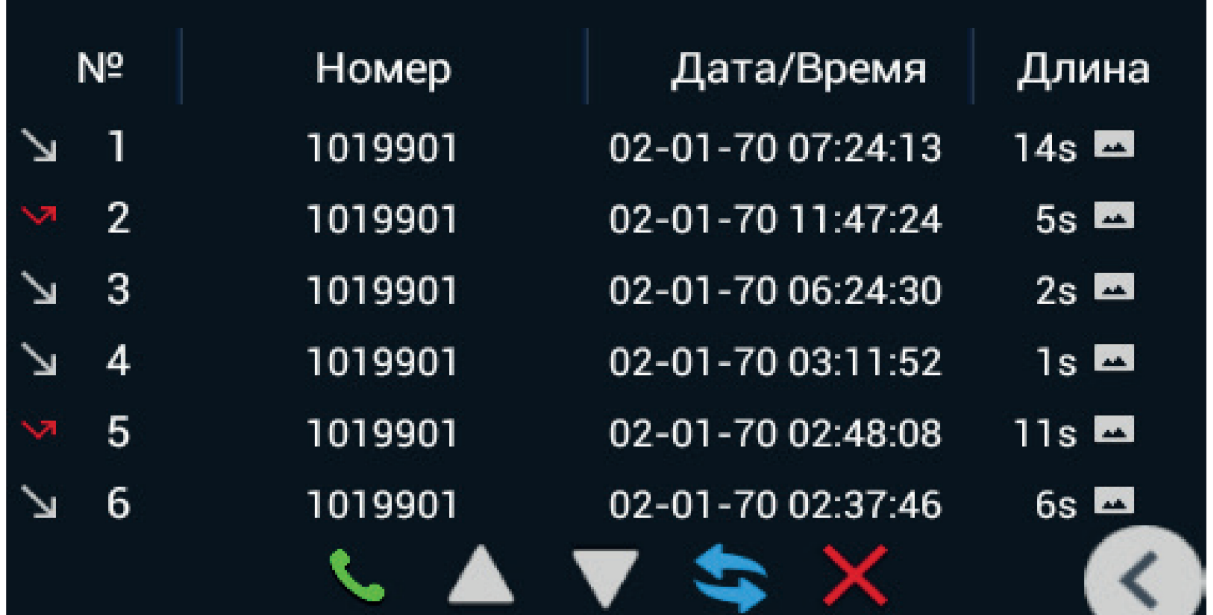

- входящие

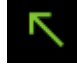

- исходящие

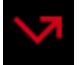

- пропущенные

**Номер:** Номер вызываемого.

**Дата/Время:** Дата и время вызова.

**Длина:** Длительность разговора.

Для того, что бы выделить нужный вызов, на него нужно нажать один раз.

Нажатием кнопок снизу можно перезвонить на выбранный номер, перелистать список или удалить запись.

Для просмотра фото посетителя, сделанные во время вызова, необходимо нажать на значок с изображением картинки.

### <span id="page-18-0"></span>3.4 Меню Сервисы

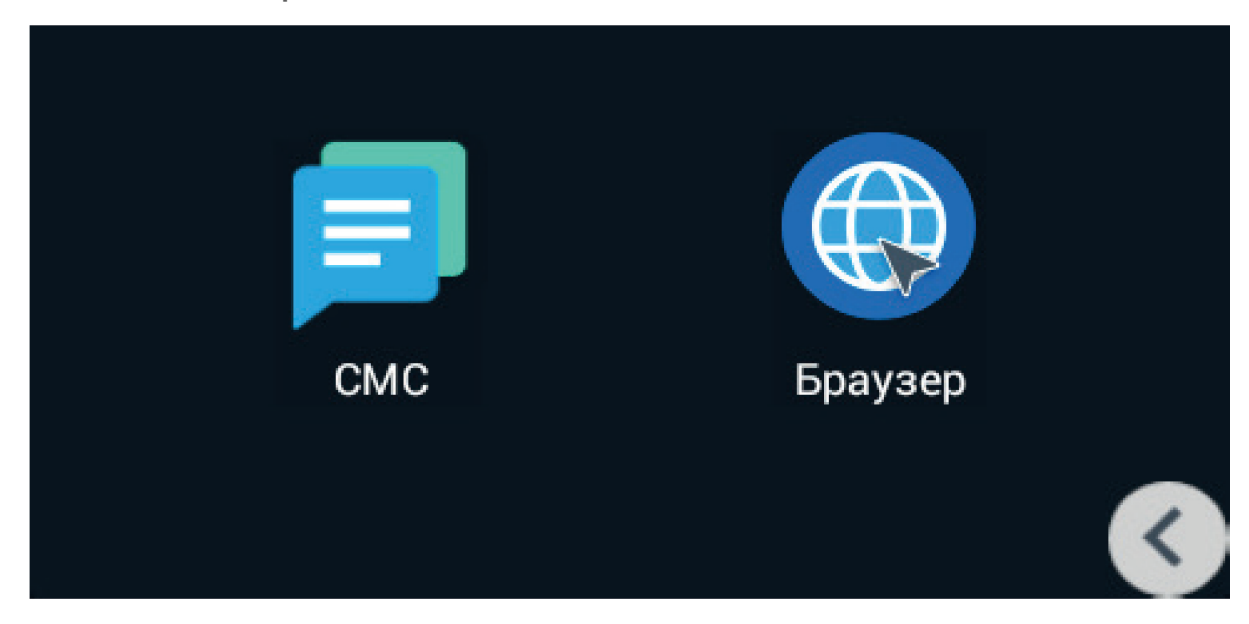

### <span id="page-18-1"></span>3.4.1 CMC

<span id="page-18-2"></span>В данном меню отображаются сообщения, полученные от ПО Management Software.

### 3.4.2 Браузер

В данном меню отображается web-страница, адрес которой, можно установить в WEB-интерфейсе домофона.

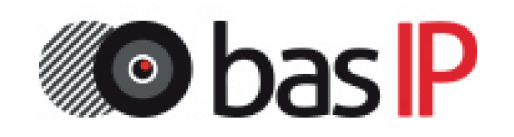

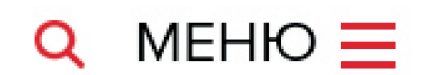

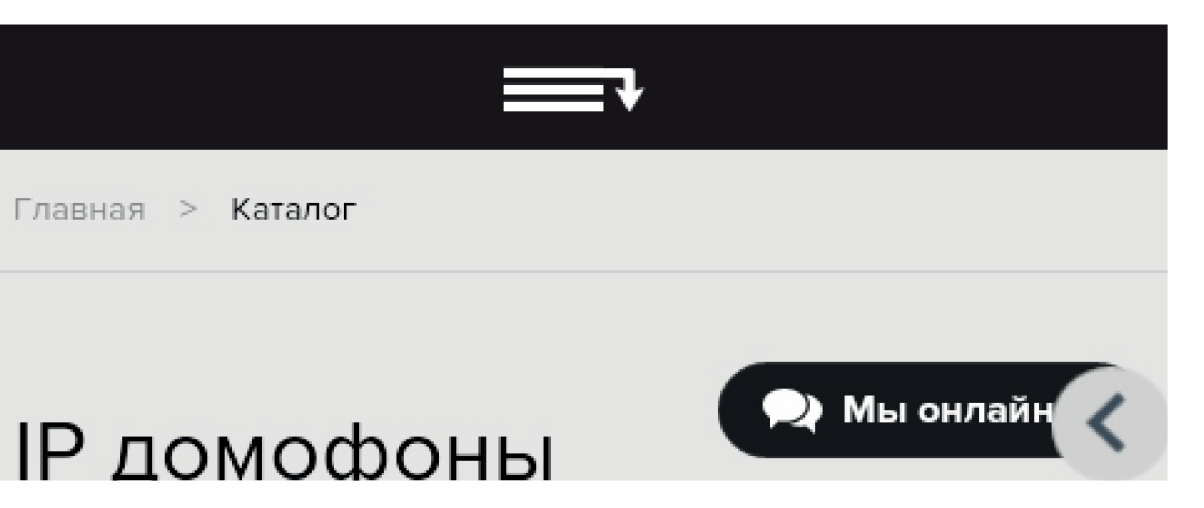

### <span id="page-19-0"></span>3.5 Меню автоматики

Это меню имеет такие подменю:

#### **Сценарии**

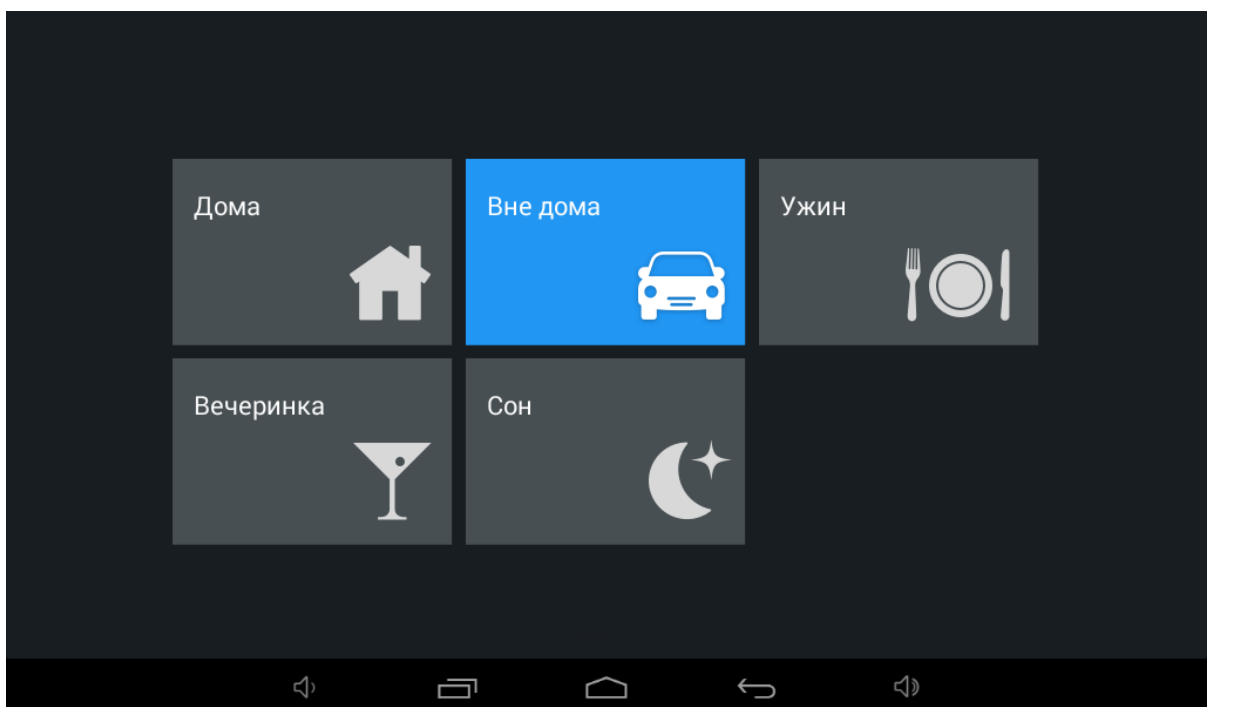

<span id="page-20-0"></span>В этом меню можно выбрать один из сценариев, заранее заданных и прописанных на модулях автоматики через [ПО](http://wiki.bas-ip.com/pages/viewpage.action?pageId=2753502) $^{\rm 1}$ .

### 3.5.1 Свет

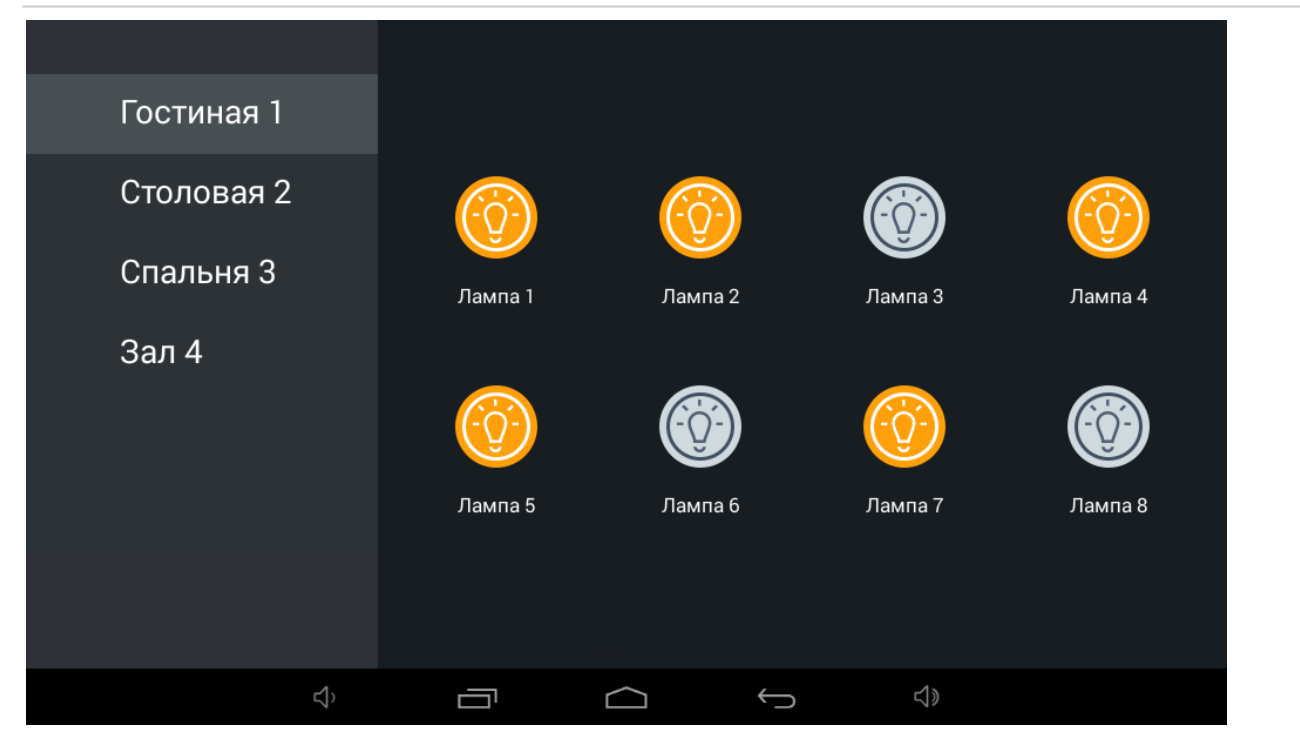

В этом меню можно управлять различными группами света в отдельных комнатах (при использовании модуля [SH-62](http://wiki.bas-ip.com/display/SH62/SH-62)<sup>2</sup>).

<sup>1</sup> http://wiki.bas-ip.com/pages/viewpage.action?pageId=2753502

<sup>2</sup> http://wiki.bas-ip.com/display/SH62/SH-62

### <span id="page-21-0"></span>3.5.2 Кондиционер

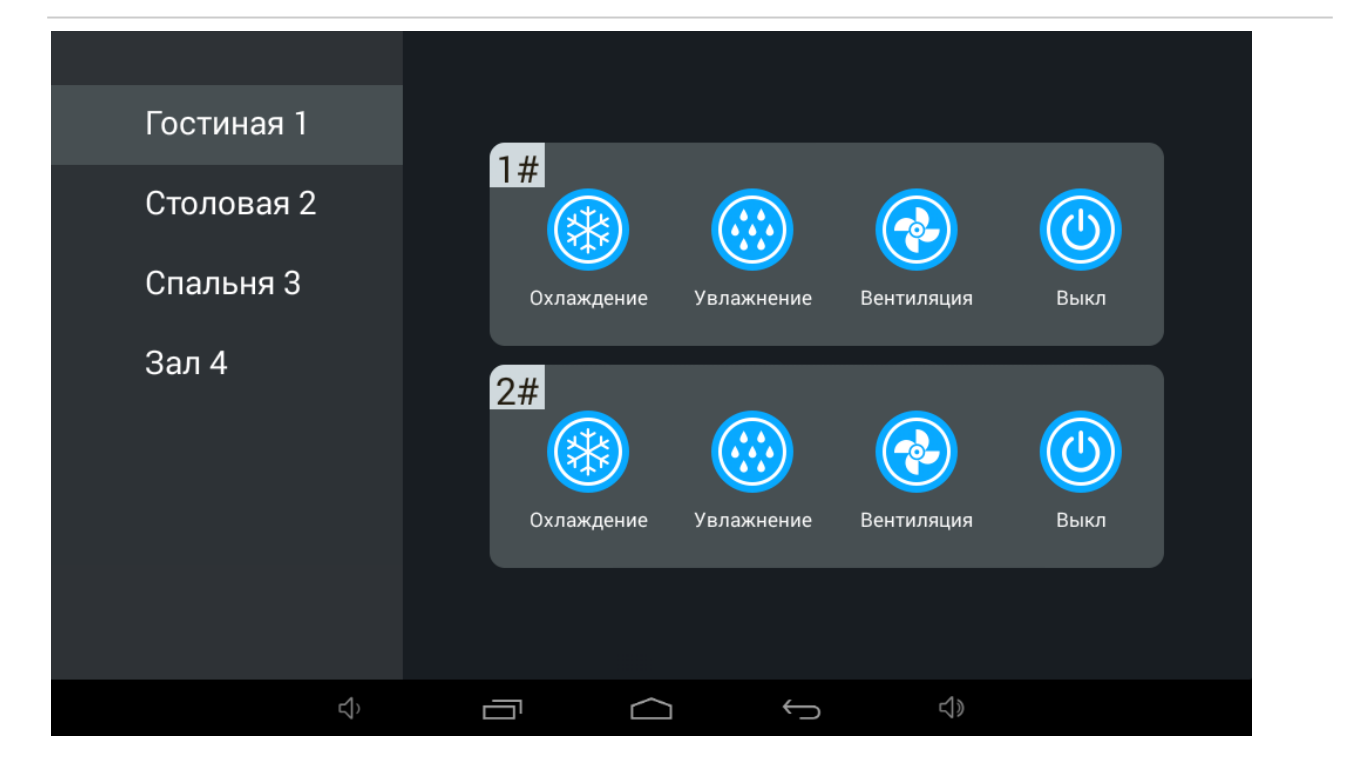

<span id="page-21-1"></span>В этом меню можно управлять кондиционерами в отдельных комнатах.

### 3.5.3 Шторы

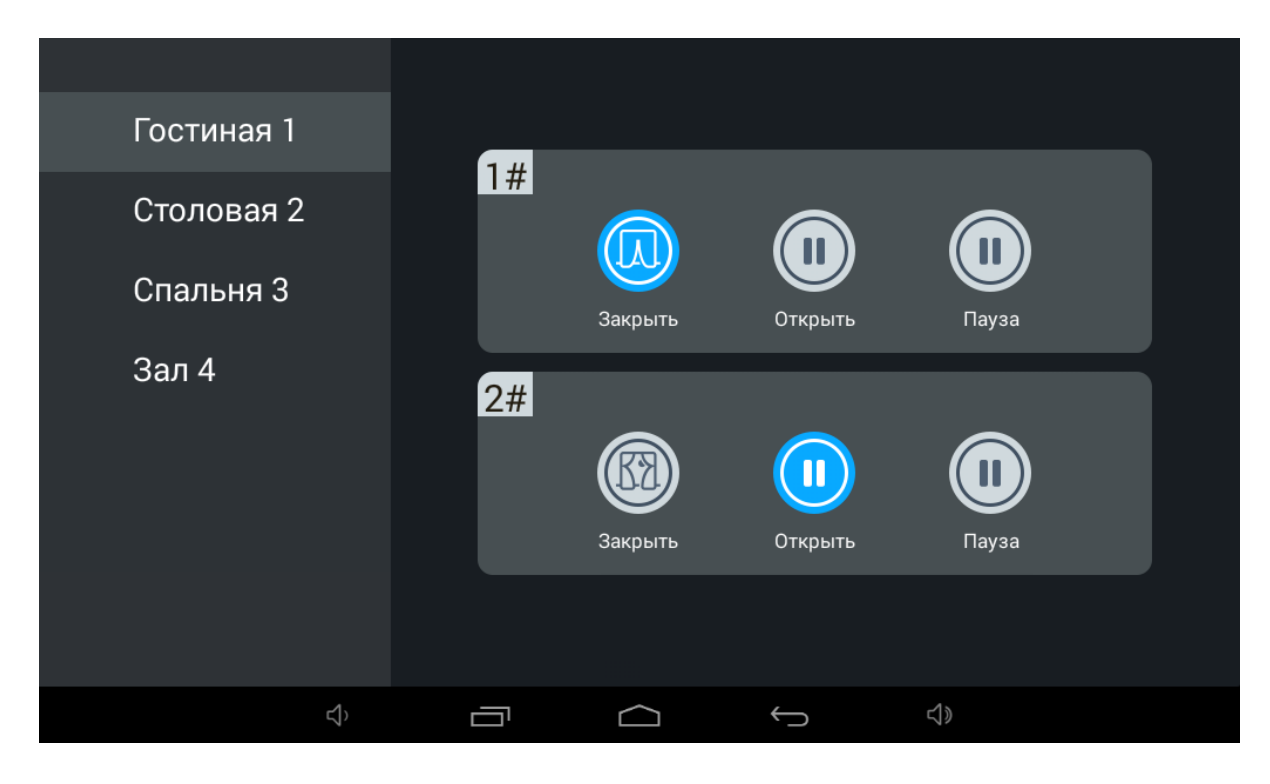

В этом меню можно управлять шторами в отдельных комнатах (при использовании модуля [SH-63](http://wiki.bas-ip.com/display/SH63/SH-63) $^3$ ).

<sup>3</sup> http://wiki.bas-ip.com/display/SH63/SH-63

### <span id="page-23-0"></span>3.5.4 **Лифт**

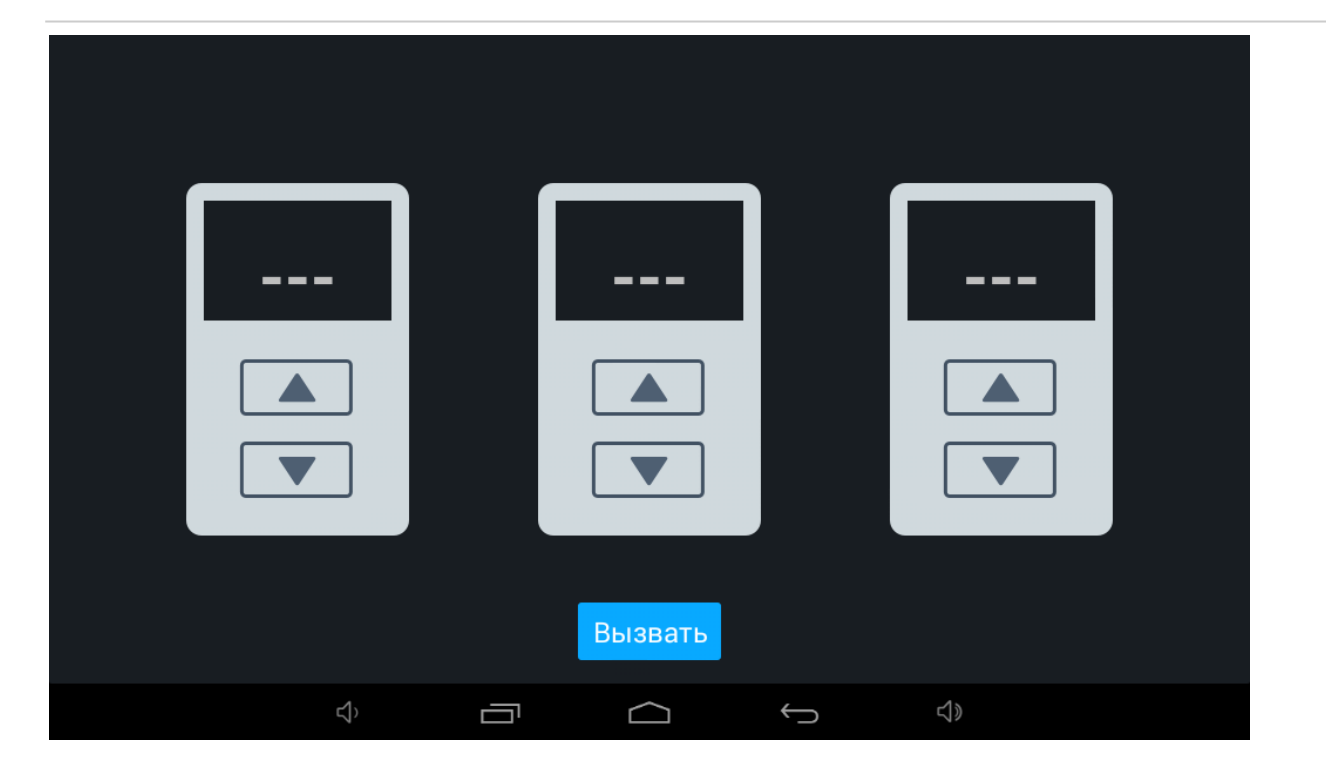

<span id="page-23-1"></span>В этом меню можно вызвать лифт (при использовании модуля управления лифтом [EVRC IP](http://wiki.bas-ip.com/display/11/EVRC-IP)<sup>4</sup>).

### 3.6 Меню настроек

- **Связь**[\(see page 25\)](#page-24-0)
- [Настройки сети](#page-25-0)(see page 26)
- Пароль[\(see page 27\)](#page-26-0)
- [Система](#page-27-0)(see page 28)
- [Настройка адреса](#page-27-1)(see page 28)
- Версия[\(see page 28\)](#page-27-2)

<sup>4</sup> http://wiki.bas-ip.com/display/11/EVRC-IP

### <span id="page-24-0"></span>3.6.1 Связь

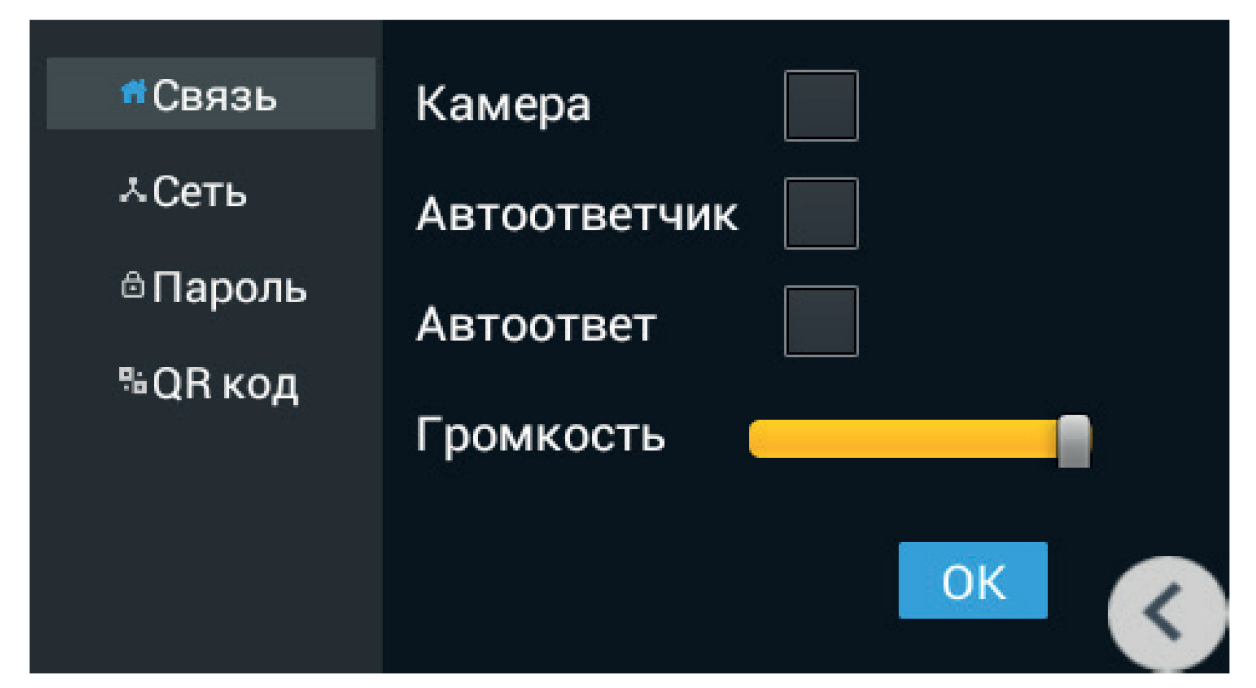

**Камера:** Включение/выключение камеры при вызове (в текущей модели не установлена).

**Автоответчик:** Включение/выключение автоответчика. Для записи сообщений в домофоне должна быть установлена SD карта.

**Автоответ:** Включение/выключение автоматического приема входящего вызова через 10 секунд.

**Громкость:** Регулировка громкости динамика.

### <span id="page-25-0"></span>3.6.2 Настройки сети

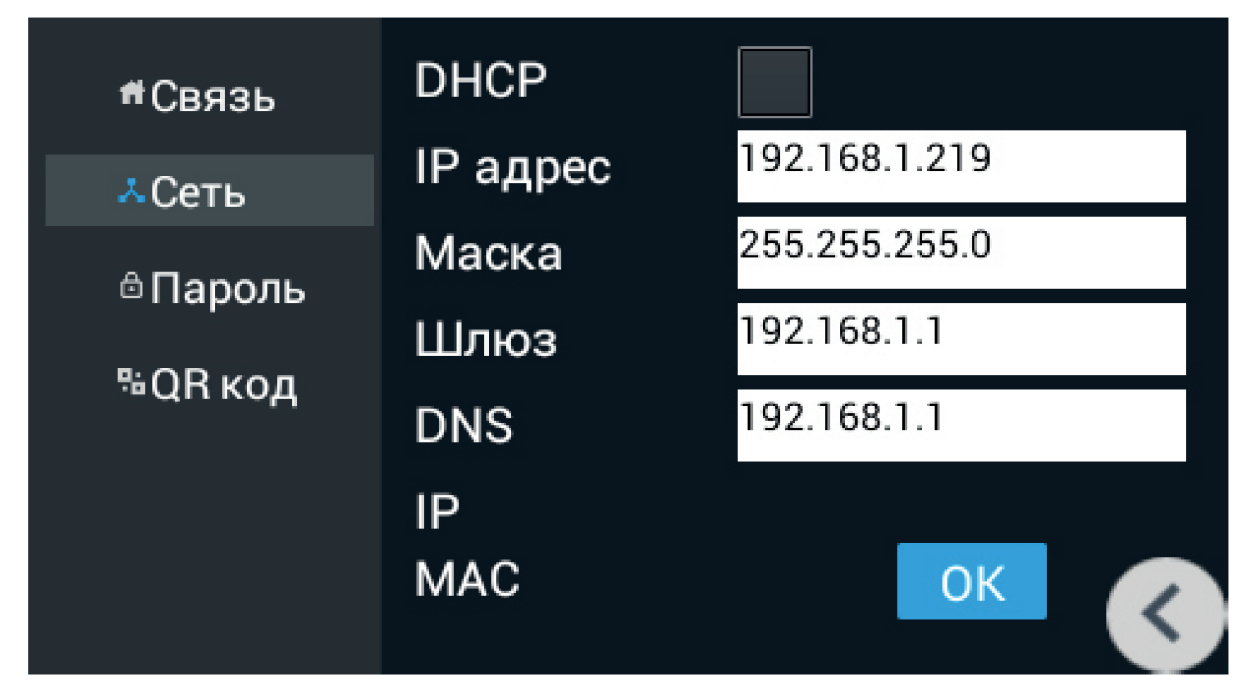

**DHCP:** Включение/выключение режима получения сетевых настроек автоматически.

**IP:** IP-адрес монитора.

#### **Адрес по умолчанию:**

По умолчанию монитор может иметь статический IP-адрес 192.168.68.90 либо 192.168.68.91.

**Маска:** Маска подсети.

**Шлюз:** Основной шлюз.

**DNS:** Адрес DNS сервера.

**Текущий IP:** Отображается текущий IP-адрес монитора.

**Текущий MAC:** Отображается MAC адрес монитора.

### <span id="page-26-0"></span>3.6.3 Пароль

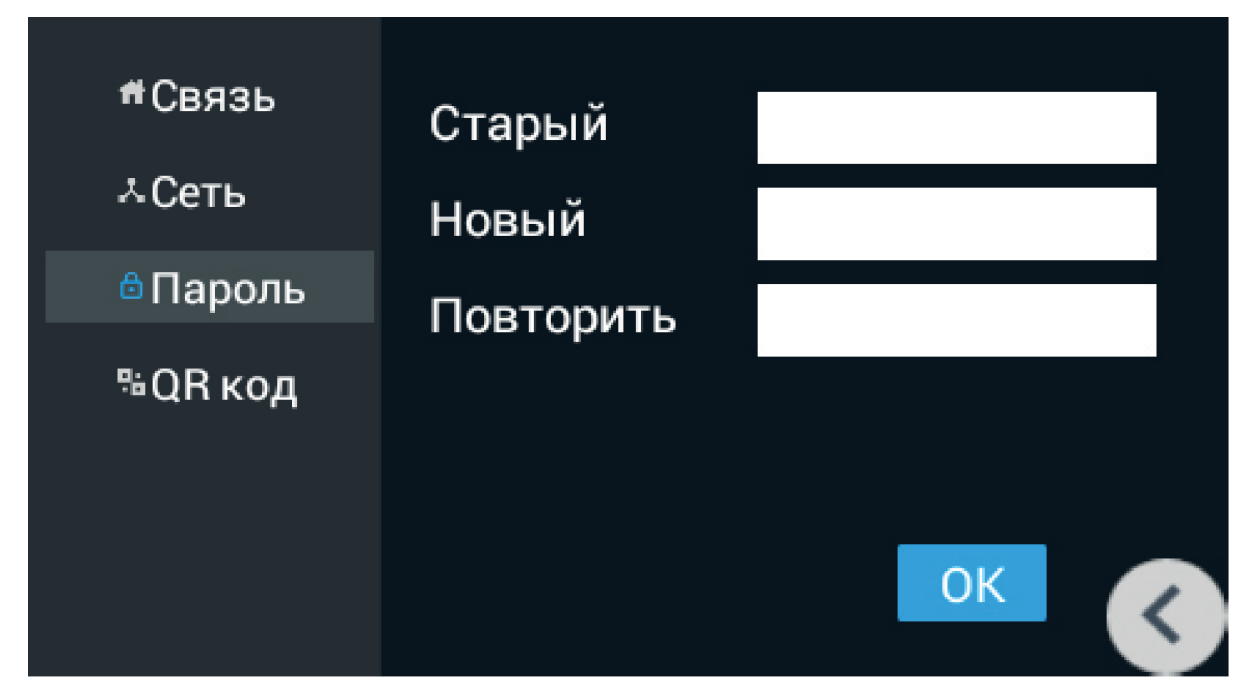

**Старый:** Текущий пароль администратора.

**Новый:** Новый пароль администратора.

**Повторить:** Повтор нового пароля администратора.

#### **Пароль по умолчанию**

По умолчанию, пароль администратора **123456**

#### <span id="page-27-0"></span>3.6.4 Система

**Громк:** Громкость системных звуков.

**Связь:** Громкость динамика во время разговора.

**Язык:** Язык системы

**Часовой пояс:** Выбор часового пояса

<span id="page-27-1"></span>**Автоответ:** Функция автоматического приема всех входящих вызовов.

### 3.6.5 Настройка адреса

#### **Дом:**

**Номер дома**

0001-9999

#### **Парадное:**

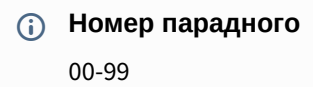

#### **Этаж:**

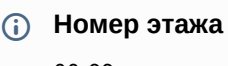

00-99

#### **Квартира:**

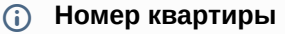

01-99

**Порядковый номер:** Порядковый номер монитора в системе.

#### **Подсказка:**

Если монитор один, необходимо в этой строке выставить "0". Если же мониторов несколько, то нумерация должна начинаться с "0" и заканчиваться "8".

<span id="page-27-2"></span>**Синхронизация:** Код синхронизации между мониторами и панелями для интеркома.

#### 3.6.6 Версия

В это меню отображаются текущая версия прошивки, IP-адрес и MAC-адрес устройства.

## <span id="page-28-0"></span>4 Конфигурирование через web интерфейс

- **Вход**[\(see page 29\)](#page-28-1)
- **[Главная](#page-28-2)** (see page 29)
- Сеть[\(see page 29\)](#page-28-3)
- **Адрес**[\(see page 30\)](#page-29-0)
- VOIP[\(see page 31\)](#page-30-0)
- [Расширенные](#page-32-0) (see page 33)
- Другие[\(see page 33\)](#page-32-1)

### <span id="page-28-1"></span>4.1 Вход

Для конфигурирования внутреннего монитора удаленно через WEB-интерфейс, необходимо подключиться к нему интернет-браузером на ПК. Домофон должен быть подключен в том же сегменте сети что и ПК с которого планируется производить настройку.

В интернет-браузере, в строке ввода адреса, необходимо ввести IP-адрес внутреннего монитора, после чего появится окно ввода имени пользователя и пароля.

Имя пользователя для входа в настройки: **admin**.

<span id="page-28-2"></span>Пароль необходимый для ввода, соответствует паролю для доступа к настройкам внутреннего монитора и является паролем инсталлятора (пароль по умолчанию: **123456**).

### 4.2 Главная

После успешной авторизации отобразится следующий интерфейс:

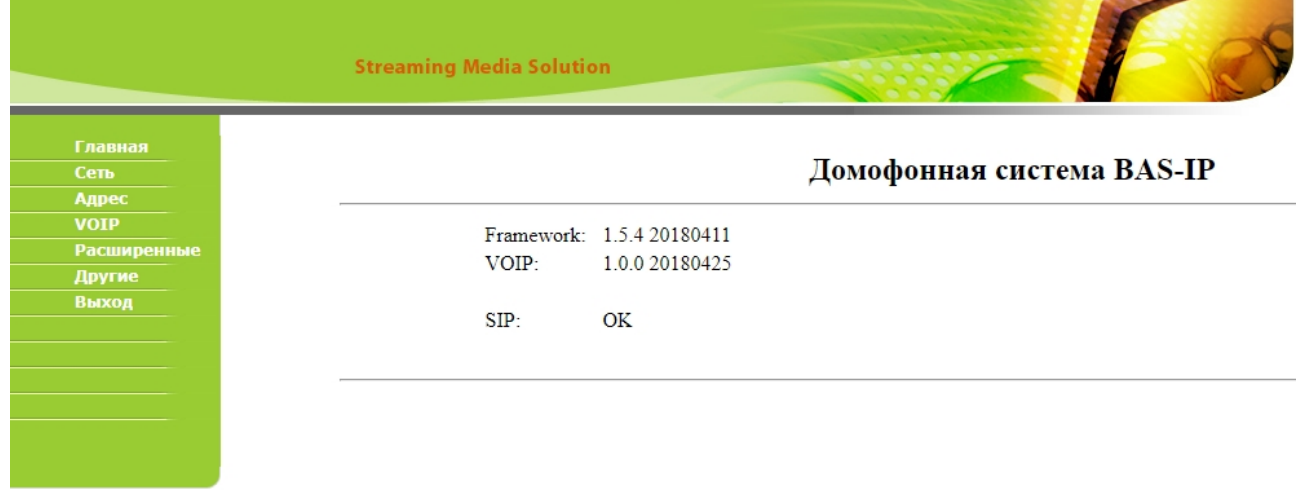

<span id="page-28-3"></span>В этом меню отображается текущая версия прошивки и статус SIP соединения.

### 4.3 Сеть

В этом меню устанавливаются основные сетевые настройки

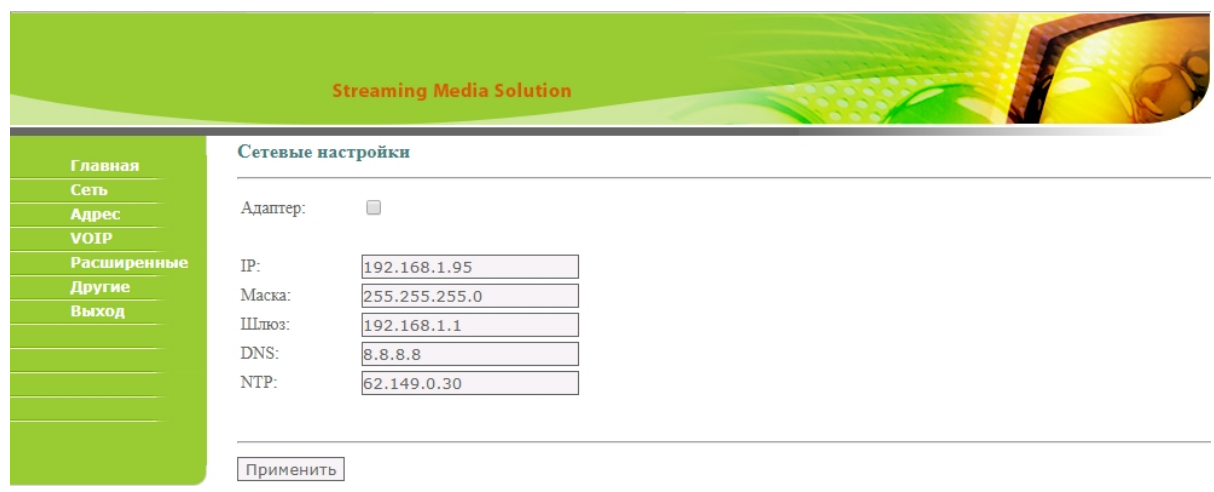

**Адаптер:** Включение/выключение режима получения сетевых настроек автоматически.

**IP:** IP-адрес монитора.

#### **Адрес по умолчанию:**

По умолчанию монитор может иметь статический IP-адрес 192.168.68.90 либо 192.168.68.91.

**Маска:** Маска подсети.

**Шлюз:** Основной шлюз.

**DNS:** Адрес DNS сервера.

<span id="page-29-0"></span>**NTP:** Адрес сервера синхронизации времени.

### 4.4 Адрес

В этом меню устанавливаются значения логического адреса, по которому будет происходить связь с устройствами BAS-IP внутри локальной сети.

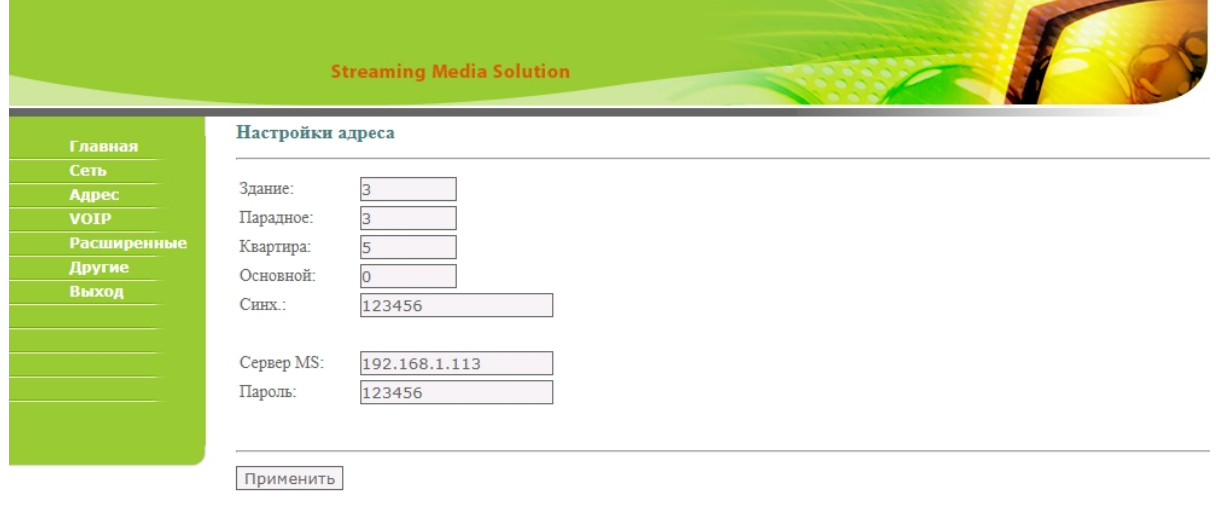

#### **Дом:**

**Номер дома** 0001-9999

#### **Парадное:**

**Номер парадного**

00-99

#### **Этаж:**

**Номер этажа**

00-99

#### **Квартира:**

#### **Номер квартиры**

01-99

**Порядковый номер:** Порядковый номер монитора в системе.

#### **Подсказка:**

Если монитор один, необходимо в этой строке выставить "0". Если же мониторов несколько, то нумерация должна начинаться с "0" и заканчиваться "8".

**Синхронизация:** Код синхронизации между мониторами и панелями для интеркома.

**Сервер MS:** Адрес ПК либо сервера, где установлено ПО для мониторинга за домофонной системой : [Management Software](http://wiki.bas-ip.com/display/MS/Management+Software)<sup>5</sup> или [Link](http://wiki.bas-ip.com/display/LINK/Link)<sup>6</sup>.

<span id="page-30-0"></span>**Пароль:** Пароль доступа.

#### 4.5 VOIP

В этом меню устанавливаются основные параметры SIP номера.

<sup>5</sup> http://wiki.bas-ip.com/display/MS/Management+Software

<sup>6</sup> http://wiki.bas-ip.com/display/LINK/Link

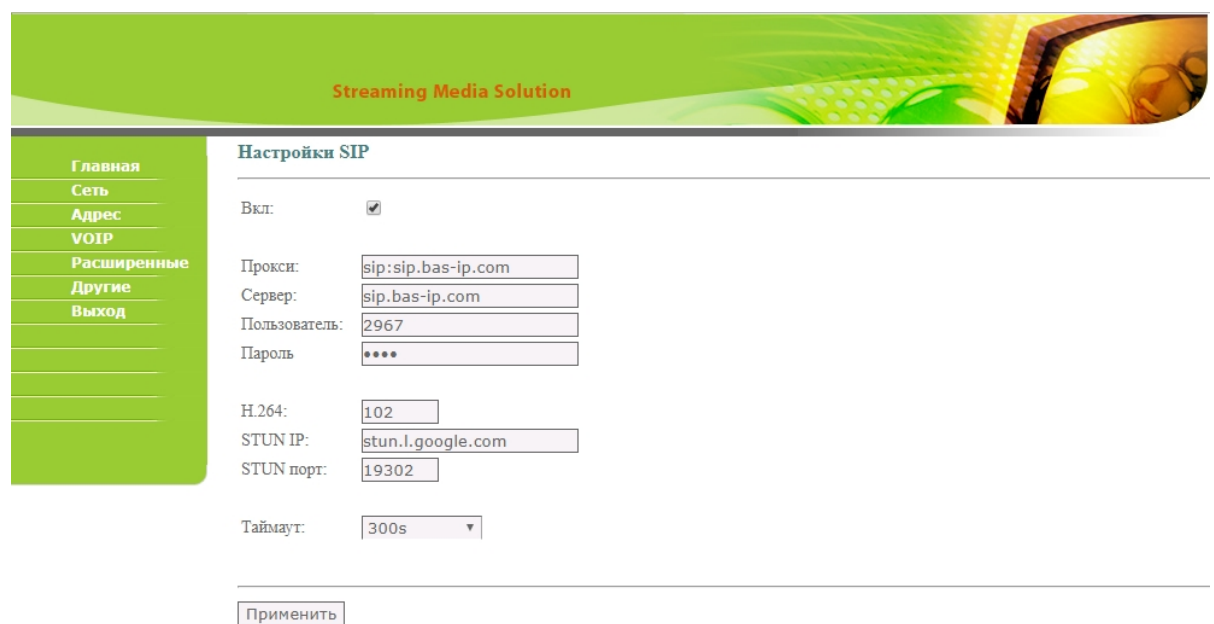

#### **Прокси:** Прокси SIP сервера.

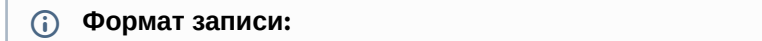

Перед адресом прокси обязательно нужно указывать "**sip:**".

```
Сервер:  Адрес SIP сервера.
```
#### **Формат записи:**

Может быть указан как IP-адресом, так и доменным именем.

**Пользователь:**  SIP номер.

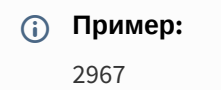

**Пароль:** Пароль от SIP номера.

**H.264:** Используемый профиль кодека h.264.

**STUN IP:** Адрес STUN [сервера](https://ru.wikipedia.org/wiki/STUN)<sup>7</sup>.

### **Пример:**

[stun.l.google.com](http://stun.l.google.com/)<sup>8</sup>.

**STUN порт:** порт STUN сервера.

<sup>7</sup> https://ru.wikipedia.org/wiki/STUN

<sup>8</sup> http://stun.l.google.com/

#### (i) Примечание:

Для STUN сервера Google используется порт 19302.

<span id="page-32-0"></span>Таймаут: Таймаут разговора.

## 4.6 Расширенные

В этом меню представлены расширенные настройки монитора:

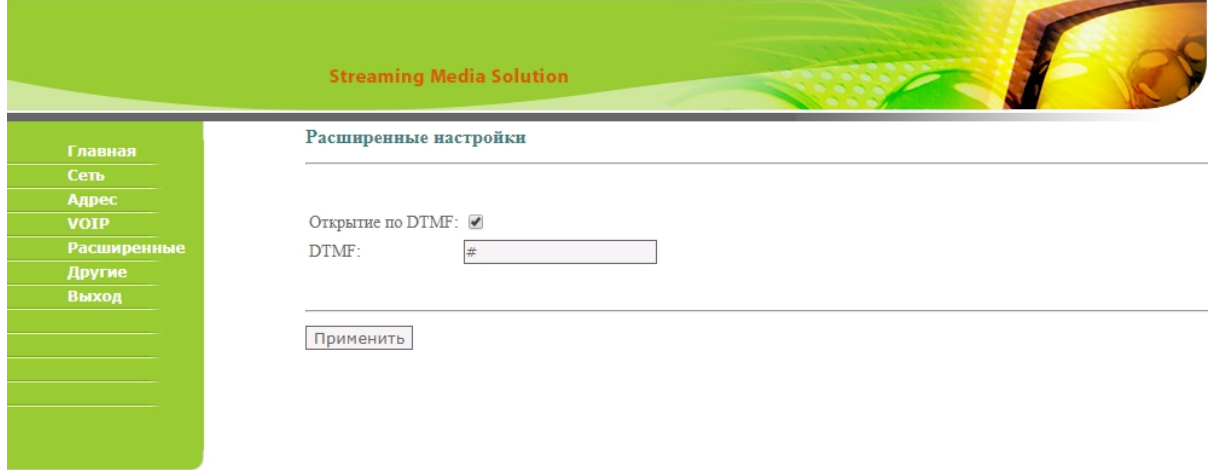

Открытие по DTMF: Включение/выключение функции передачи DTMF-кода при нажатии кнопки "Открыть" с монитора.

<span id="page-32-1"></span>**DTMF:** поле для ввода DTMF-кода.

## 4.7 Другие

В этом меню отображаются дополнительные настройки

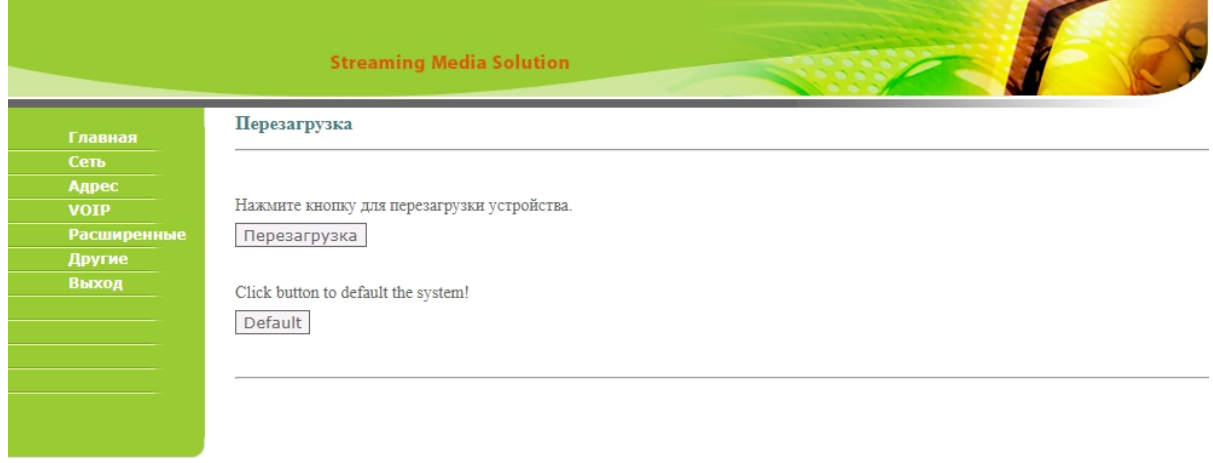

Здесь можно произвести перезагрузку монитора и выполнить сброс настроек.

## <span id="page-33-0"></span>5 Установка и подключение

#### На этой странице описан процесс установки и подключения монитора.

- [Проверка комплектности продукта](#page-33-1)(see page 34)
- [Электрическое подключение](#page-33-2)(see page 34)
- [Механический монтаж](#page-35-0)(see page 36)
- [Подключение дополнительных модулей](#page-37-0)(see page 38)

### <span id="page-33-1"></span>5.1 Проверка комплектности продукта

Перед установкой монитора обязательно нужно проверить его комплектность и наличие всех компонентов.

#### В комплект монитора входит:

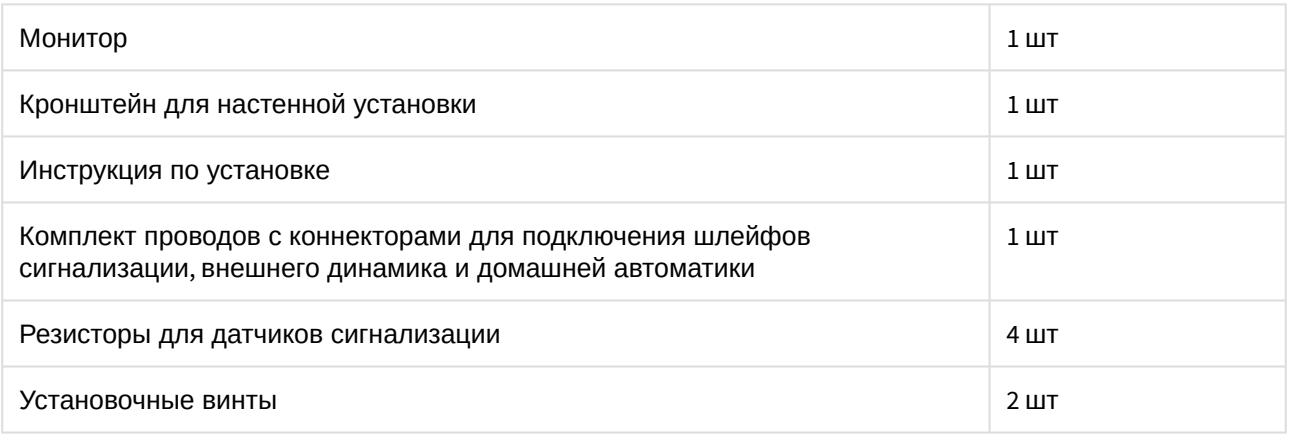

### <span id="page-33-2"></span>5.2 Электрическое подключение

После проверки комплектности устройства можно переходить к подключению монитора.

#### Для подключения понадобится:

• Кабель Ethernet UTP cat5 или выше, подключенный к PoE коммутатору или к обычному коммутатору/маршрутизатору.

#### **Рекомендации по длине кабеля**

Максимальная длина сегмента кабеля UTP CAT5 Не должна превышать 100 метров, согласно стандарта [IEEE 802.3](https://habr.com/post/208202/)<sup>9</sup>.

- Блок питания на +12 Вольт, 2 Ампера, если PoE нет.
- Должны быть подведены провода для подключения шлейфов сигнализации и домашней автоматики (опционально).

<sup>9</sup> https://habr.com/post/208202/

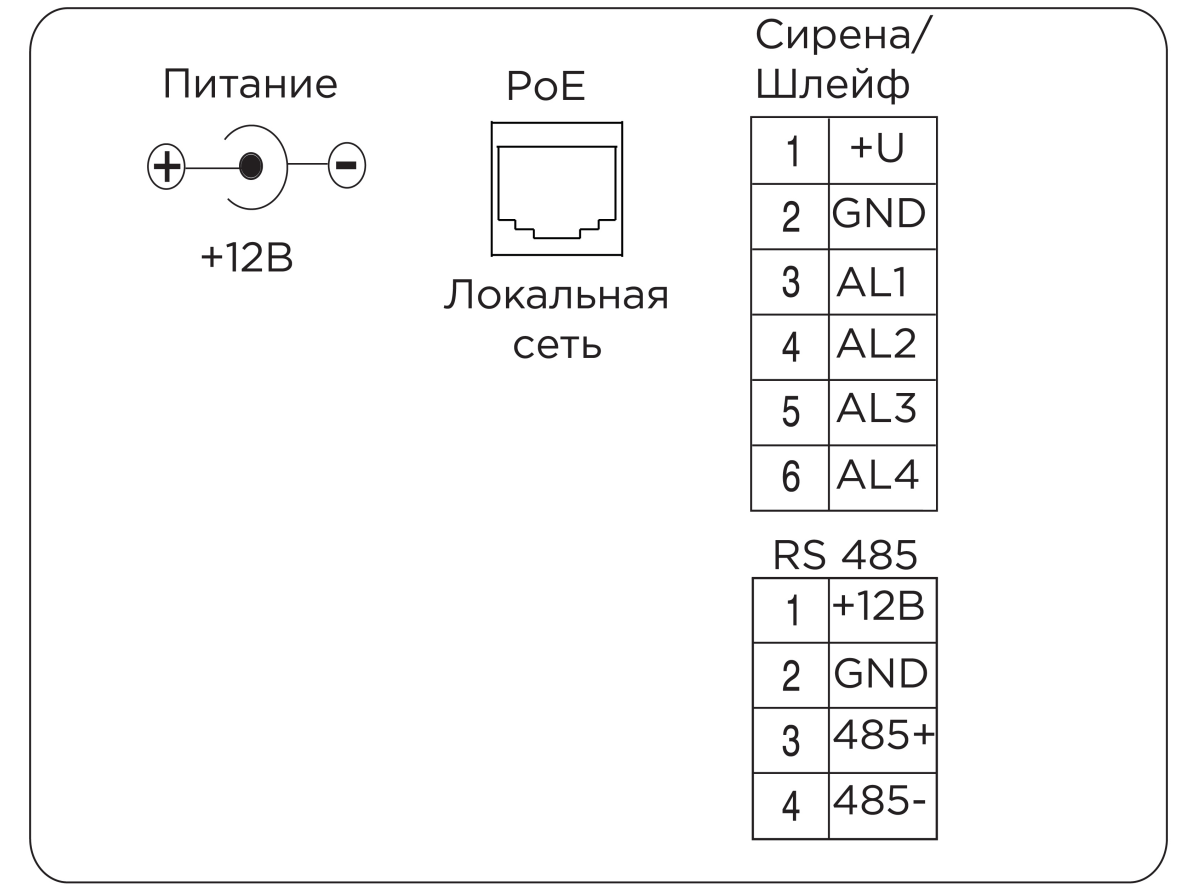

Ниже представлена схема подключения всех элементов к монитору:

### <span id="page-35-0"></span>5.3 Механический монтаж

Перед монтажом монитора нужно предусмотреть отверстие или углубление в стене диаметром 68 мм под стандартную монтажную коробкe для розетки 65\*45 мм. Это необходимо для коммутации проводов и монтажа монитора.

Фиксация кронштейна в подрозетнике осуществляется с помощью комплектных винтов и крестовой отвертки.

Установка монитора на кронштейн осуществляется сверху вниз.

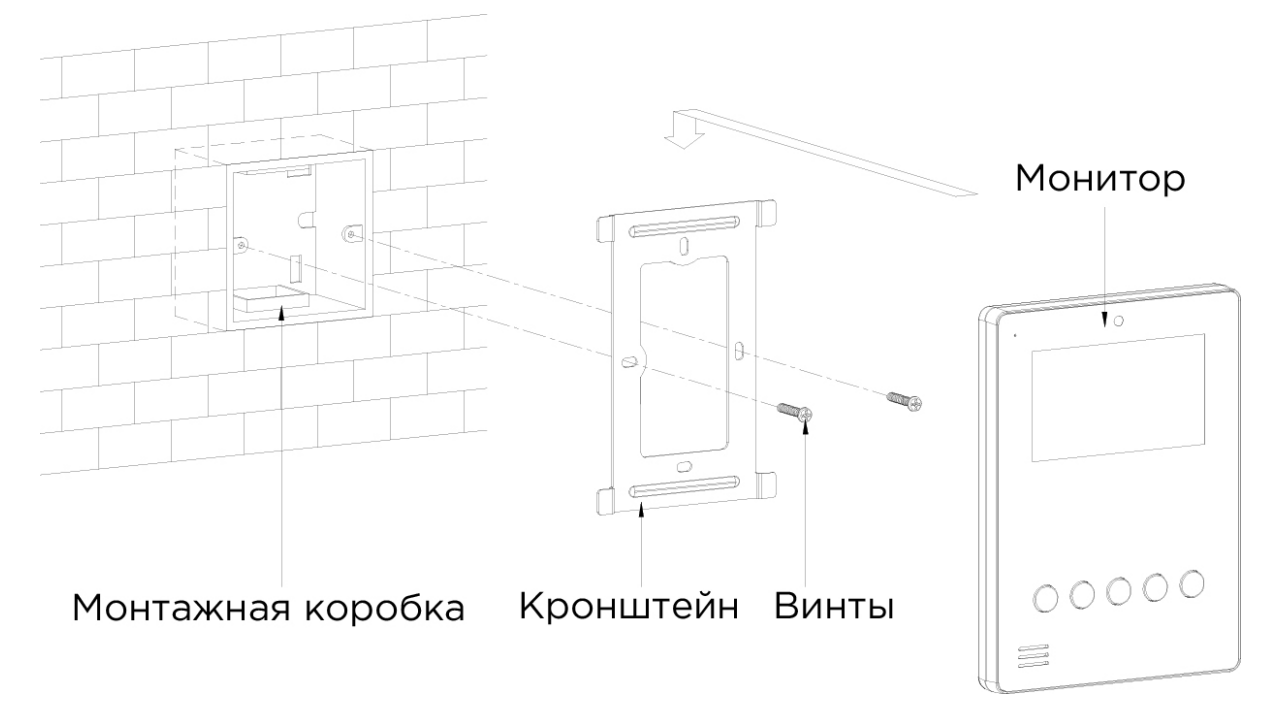

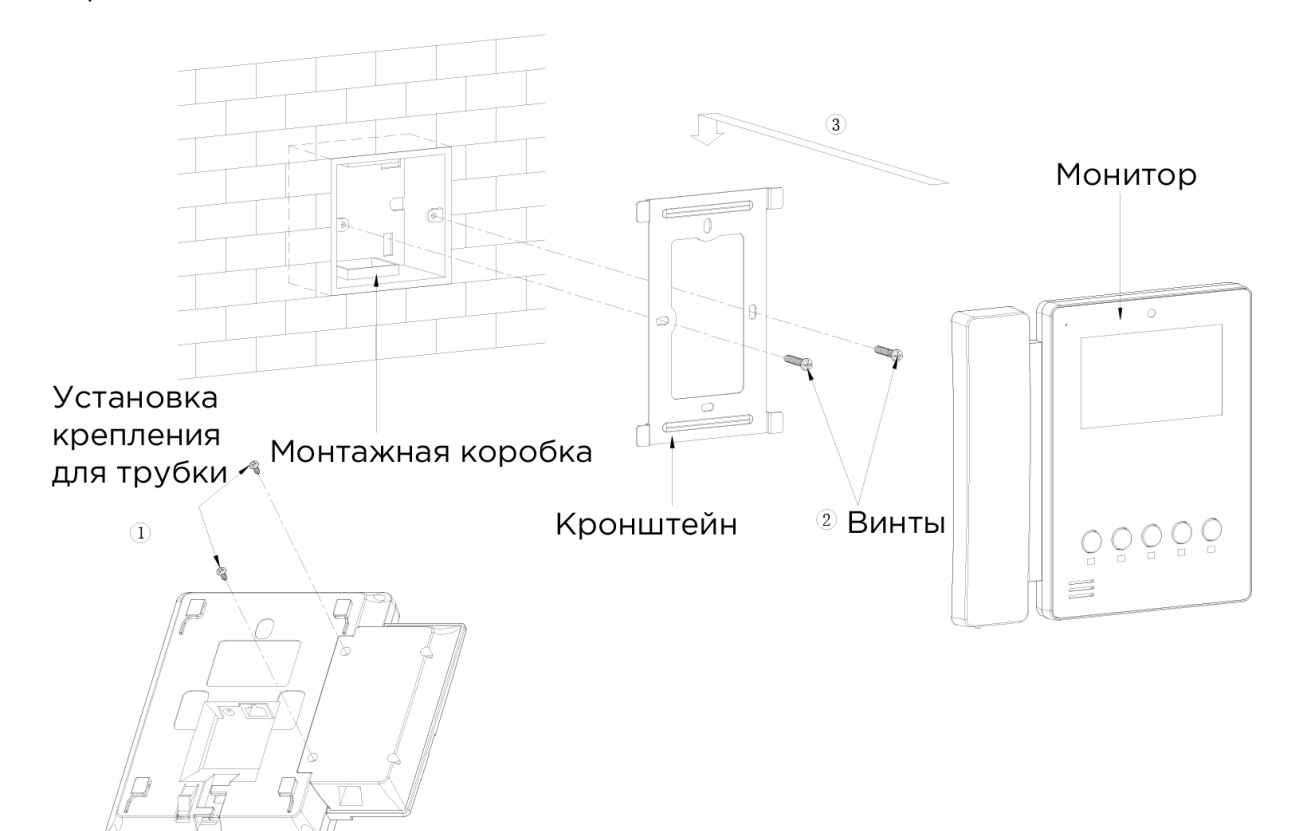

Перед установкой монитора с трубкой SP-AU необходимо прикрутить крепление для трубки на задней стороне как показано на схеме ниже:

<span id="page-37-0"></span>С) [Скачать чертеж кронштейна для накладной установки](https://wiki.bas-ip.com/download/attachments/2753211/AU-04LA.pdf?api=v2&modificationDate=1566300449624&version=2)<sup>10</sup>

### 5.4 Подключение дополнительных модулей

К внутреннему монитору можно подключить следующие модули:

- Конвертер протокола SH-61 или SH-71
- Модуль управления светом SH-62
- Модуль управления шторами SH-63
- Беспроводные выключатели SH-72, SH-73, SH-74, SH-75, SH-78
- Внешнюю сирену (сирена активируется при срабатывании одного из датчиков сигнализации)
- Кнопку звонка на один из шлейфов сигнализации

<sup>10</sup> https://wiki.bas-ip.com/download/attachments/2753211/AU-04LA.pdf?api=v2&modificationDate=1566300449624&version=2

## <span id="page-38-0"></span>6 Использование устройства

В этом меню описаны кейсы использования устройства, которые не описаны в инструкции.

• [Добавление](#page-38-1) IP камер(see page 39)

### <span id="page-38-1"></span>6.1 Добавление IP камер

Для добавления IP камер в монитор необходимо подключиться к нему интернет-браузером на ПК. Монитор должен быть подключен в том же сегменте сети что и ПК с которого планируется производить настройку.

В интернет-браузере, в строке ввода адреса, необходимо ввести IP-адрес внутреннего монитора, после чего появится окно ввода имени пользователя и пароля.

Имя пользователя для входа в настройки: **user**.

Пароль необходимый для ввода, соответствует паролю для доступа к настройкам внутреннего домофона и является паролем инсталлятора (пароль по умолчанию: **1234**).

После успешного входа, необходимо перейти на вкладку "Добавить IP камеру".

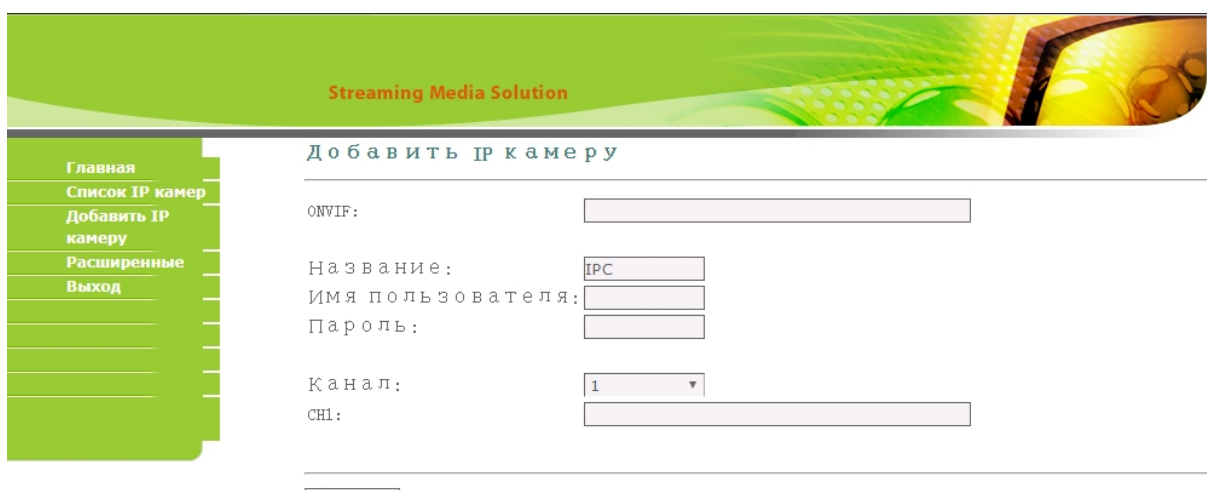

Добавить

**[ONVIF](http://nabludaykin.ru/chto-takoe-onvif-protokol/):** Строка инициализации потока по протоколу ONVIF<sup>11</sup>.

**Название:**  Предпочитаемое название для камеры.

**Имя пользователя:** Логин доступа к потоку камеры.

**Пароль доступа:** Пароль доступа к потоку.

**Канал:** Предпочитаемый канал потока.

**CH1:** Поле ввода RTSP строки инициализации потока.

<sup>11</sup> http://nabludaykin.ru/chto-takoe-onvif-protokol/

AU-04LA – AU-04LA